# **Latitude 3410**

**1**

Guida all'installazione e specifiche

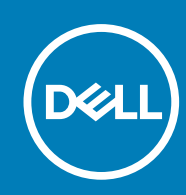

#### Messaggi di N.B., Attenzione e Avvertenza

**N.B.:** un messaggio N.B. (Nota Bene) indica informazioni importanti che contribuiscono a migliorare l'utilizzo del prodotto.

**ATTENZIONE: un messaggio di ATTENZIONE evidenzia la possibilità che si verifichi un danno all'hardware o una perdita di dati ed indica come evitare il problema.**

**AVVERTENZA: un messaggio di AVVERTENZA evidenzia un potenziale rischio di danni alla proprietà, lesioni personali o morte.**

**© 2020 Dell Inc. o sue sussidiarie. Tutti i diritti riservati.** Dell, EMC e gli altri marchi sono marchi commerciali di Dell Inc. o delle sue sussidiarie. Gli altri marchi possono essere marchi dei rispettivi proprietari.

# Sommario

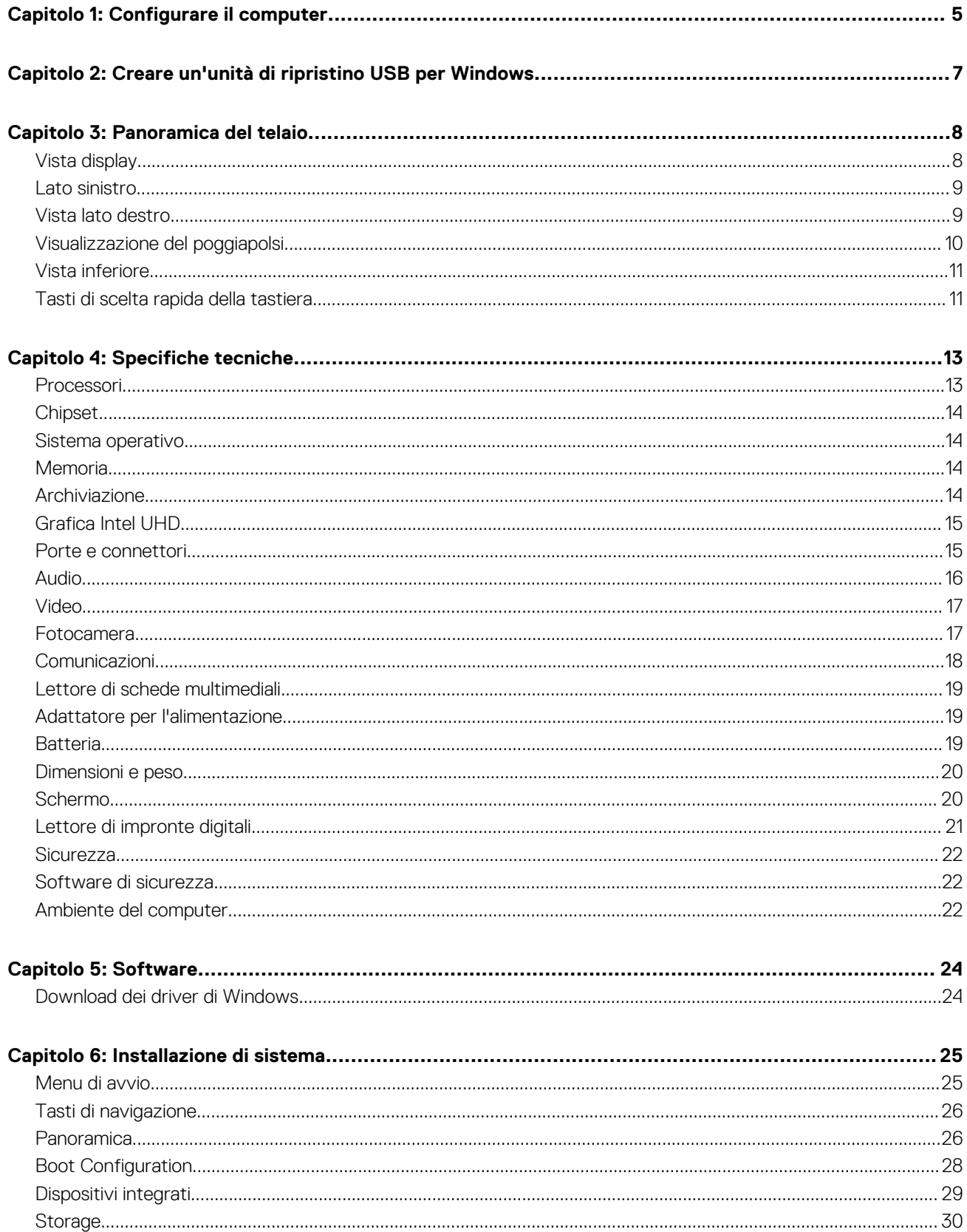

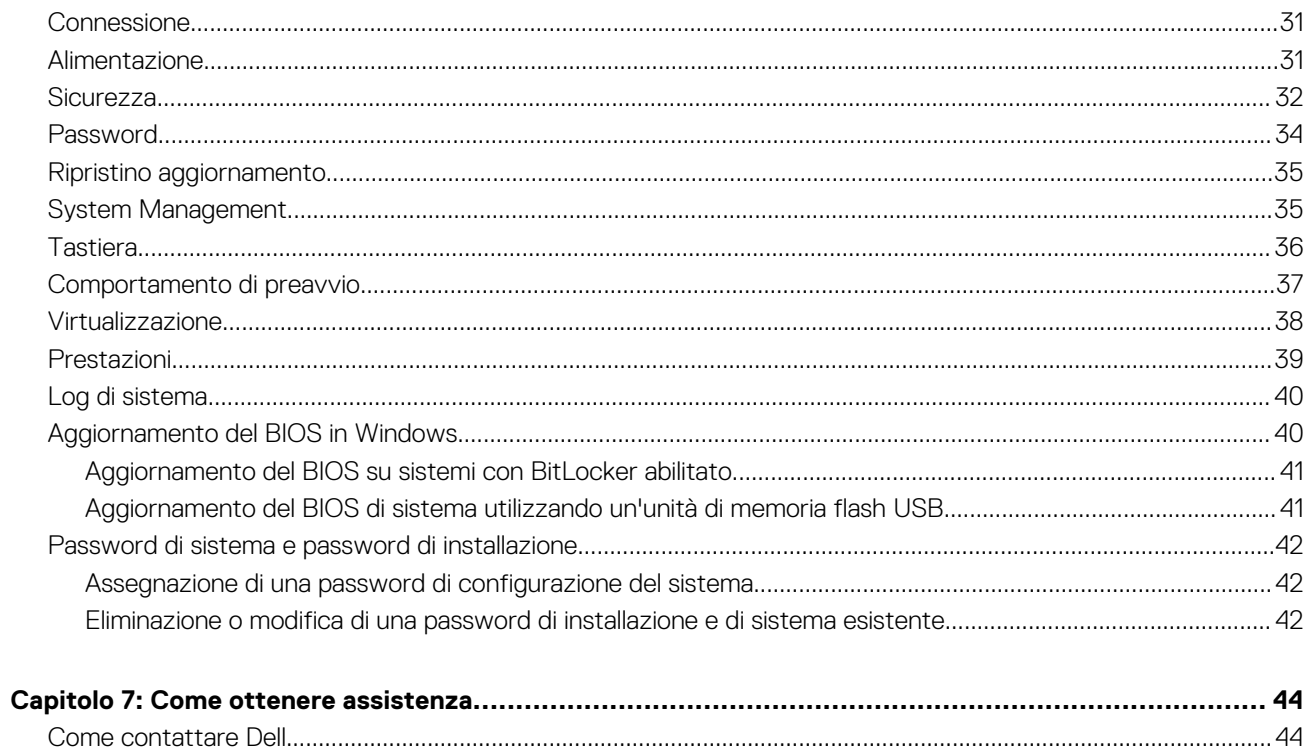

# **Configurare il computer**

**1**

#### <span id="page-4-0"></span>**Procedura**

- 1. Collegare l'adattatore per l'alimentazione e premere il pulsante di alimentazione.
	- **N.B.:** Per conservare autonomia, la battetria potrebbe entrare in modalità di risparmio energia.

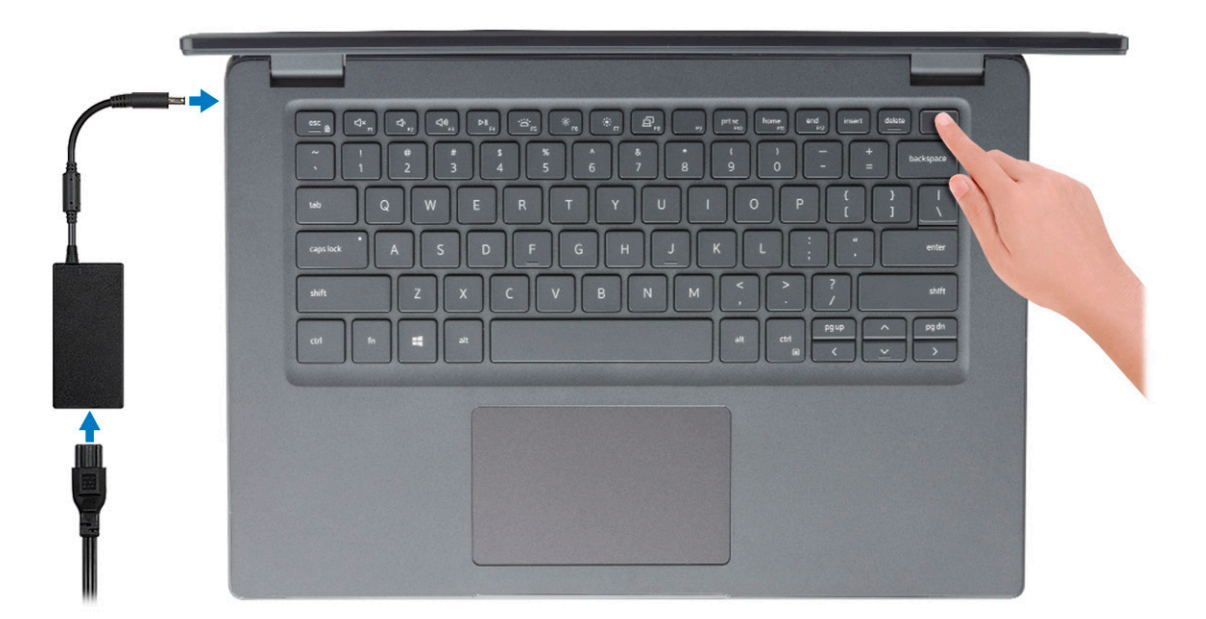

2. Completare l'installazione del sistema Windows.

Seguire le istruzioni visualizzate sullo schermo per completare la configurazione. Durante la configurazione, Dell consiglia di:

- Connettersi a una rete per gli aggiornamenti di Windows. **(i)** N.B.: Se si sta effettuando la connessione a una rete wireless fili protetta, immettere la password per l'accesso alla rete wireless quando richiesto.
- Quando si è collegati a Internet, creare oppure accedere con un account Microsoft. Se non si è connessi a Internet, creare un account offline.
- Nella schermata **Supporto e protezione**, immettere le informazioni di contatto.
- 3. Individuare e utilizzare le app Dell dal menu Start di Windows (consigliato)

#### **Tabella 1. Individuare le applicazioni di Dell**

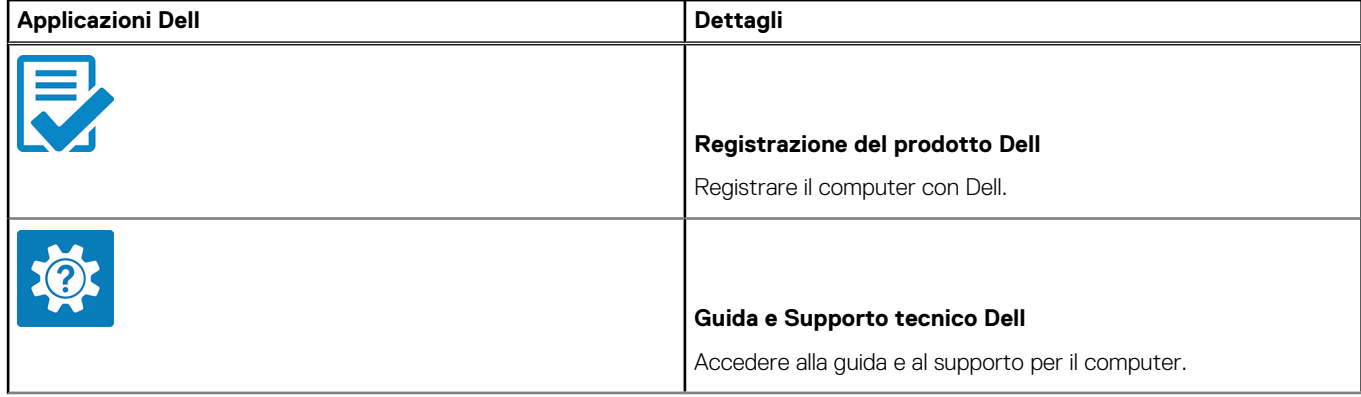

#### **Tabella 1. Individuare le applicazioni di Dell (continua)**

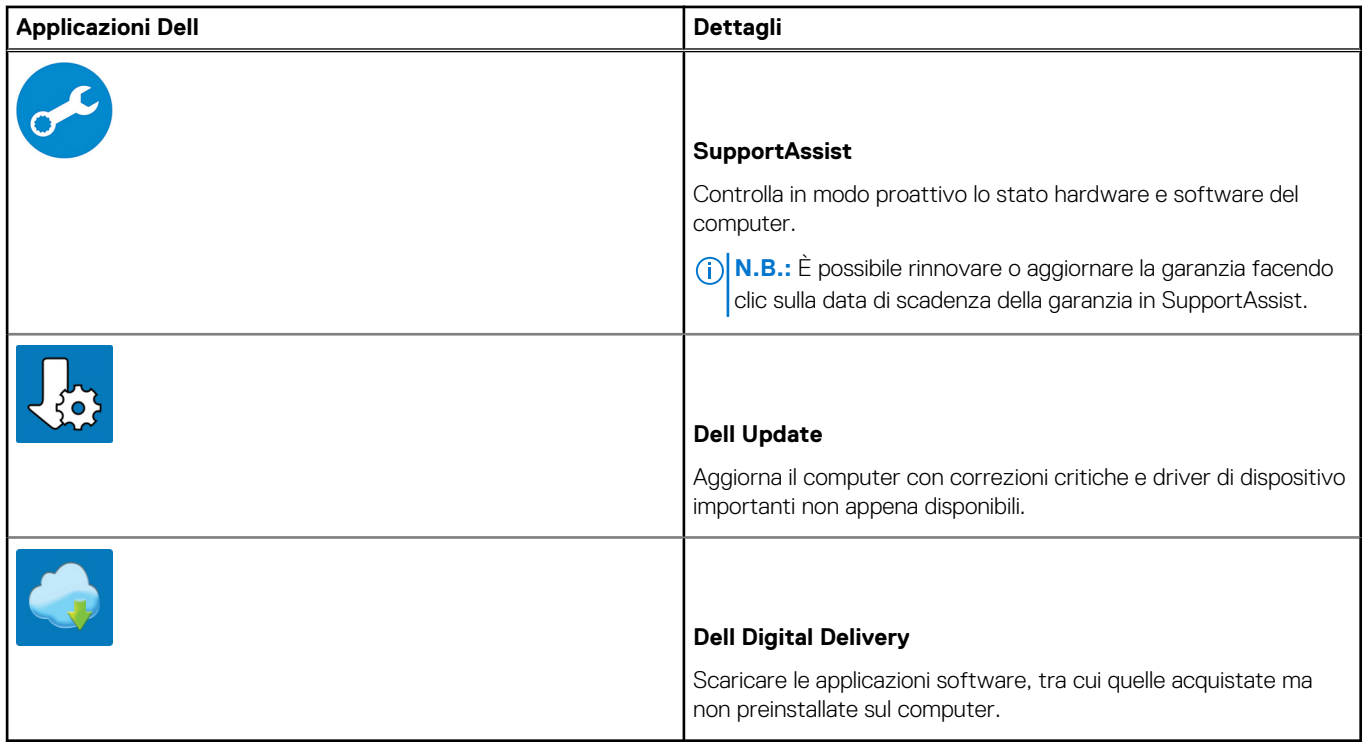

#### 4. Creare l'unità di ripristino per Windows.

**N.B.:** Si consiglia di creare un'unità di ripristino per individuare e risolvere i potenziali problemi di Windows.

Per ulteriori informazioni, vedere [Creazione di un'unità di ripristino USB per Windows](#page-6-0).

# <span id="page-6-0"></span>**Creare un'unità di ripristino USB per Windows**

Creare un'unità di ripristino per individuare e risolvere i potenziali problemi di Windows. Un'unità memoria flash USB vuota con una capacità minima di 16 GB è richiesta per creare l'unità di ripristino.

#### **Prerequisiti**

- **N.B.:** Questo processo può richiedere fino a un'ora.
- **N.B.:** La procedura riportata di seguito può variare a seconda della versione di Windows installata. Fare riferimento al [sito Web del](https://support.microsoft.com) [supporto Microsoft](https://support.microsoft.com) per le istruzioni più recenti.

#### **Procedura**

- 1. Collegare l'unità flash USB al computer.
- 2. Nella ricerca di Windows, digitare **Ripristino**.
- 3. Nei risultati della ricerca, fare clic su **Crea un'unità di ripristino**. Viene visualizzata la finestra **Controllo account utente**.
- 4. Fare clic su **Sì** per continuare. Verrà visualizzata la finestra **Unità di ripristino**.
- 5. Selezionare **Esegui il backup dei file di sistema sull'unità di ripristino** e fare clic su **Avanti**.
- 6. Selezionare l'**unità flash USB** e fare clic su **Avanti**. Verrà visualizzato un messaggio che indica che tutti i dati presenti sull'unità Flash USB andranno persi.
- 7. Fare clic su **Crea**.
- 8. Fare clic su **Fine**.

Per ulteriori informazioni sulla reinstallazione di Windows utilizzando l'unità USB di ripriSTINO; CONSUltare la sezione *Risoluzione dei problemi* del *Manuale di servizio* del prodotto all'indirizzo [www.dell.com/support/manuals.](https://www.dell.com/support/manuals)

# **Panoramica del telaio**

#### <span id="page-7-0"></span>**Argomenti:**

- Vista display
- [Lato sinistro](#page-8-0)
- [Vista lato destro](#page-8-0)
- [Visualizzazione del poggiapolsi](#page-9-0)
- [Vista inferiore](#page-10-0)
- [Tasti di scelta rapida della tastiera](#page-10-0)

### **Vista display**

Display di Latitude 3410

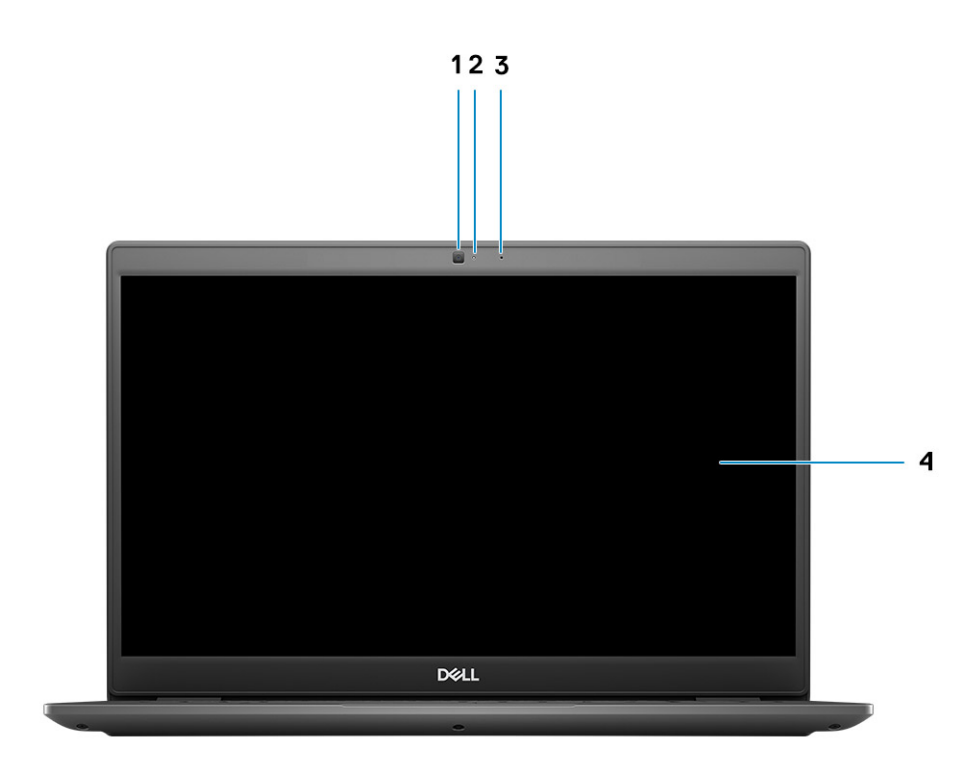

- 1. Fotocamera
- 2. Indicatore di stato della fotocamera
- 3. Microfono
- 4. Pannello LCD

### <span id="page-8-0"></span>**Lato sinistro**

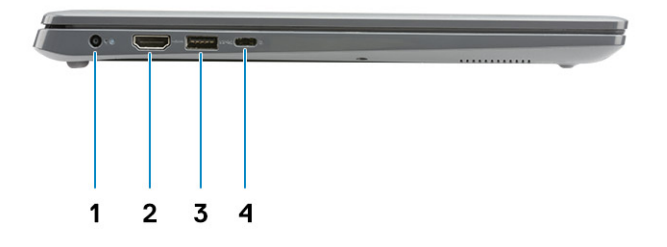

- 1. Porta CC di ingresso 2. Porta HDMI 1.4
- 
- 
- 3. USB 3.2 PowerShare Gen 1 4. Porta USB 3.2 Gen 1 Type-C con DisplayPort 1.2 Alt Mode/ Power Delivery

### **Vista lato destro**

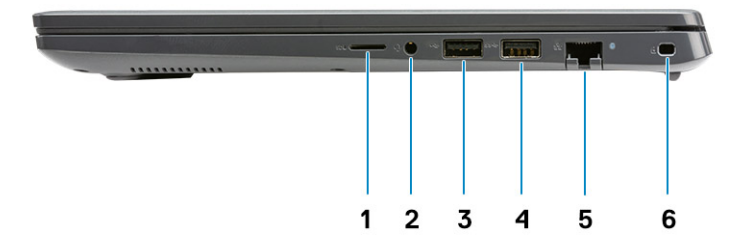

- 1. Slot per lettore di schede MicroSD 3.0
- 2. Jack audio universale
- 3. Porta USB 2.0 Type-A
- 4. Porta USB 3.2 Gen 1 Type-A
- 5. Porta di rete
- 6. Slot per lucchetto Wedge

### <span id="page-9-0"></span>**Visualizzazione del poggiapolsi**

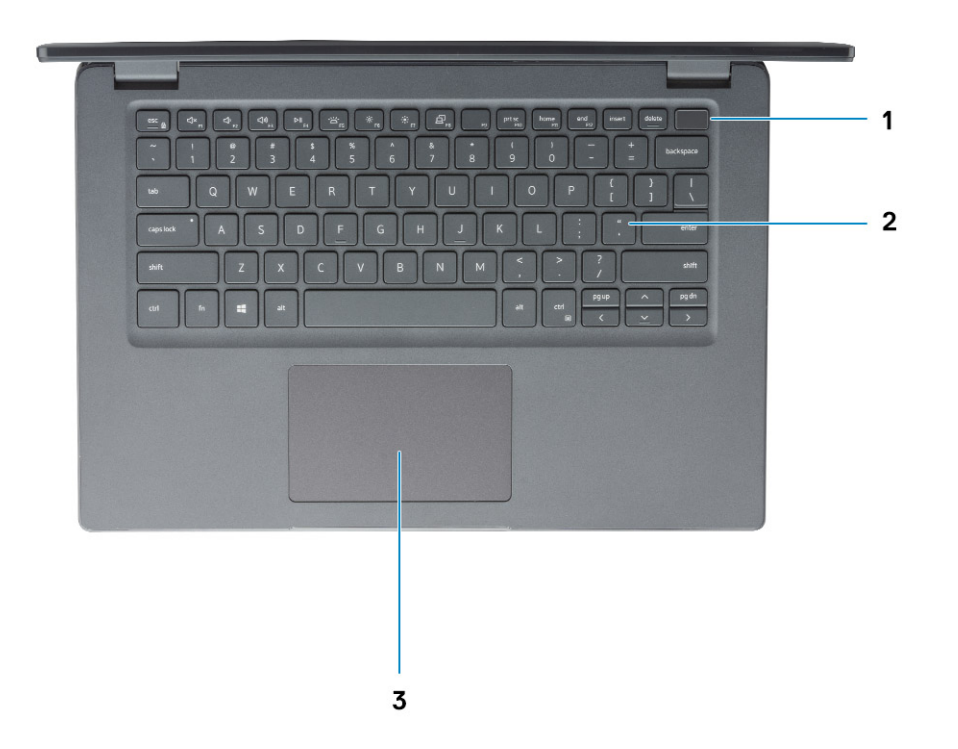

- 1. Pulsante di alimentazione con lettore di impronte digitali opzionale
- 2. Tastiera
- 3. Touchpad

### <span id="page-10-0"></span>**Vista inferiore**

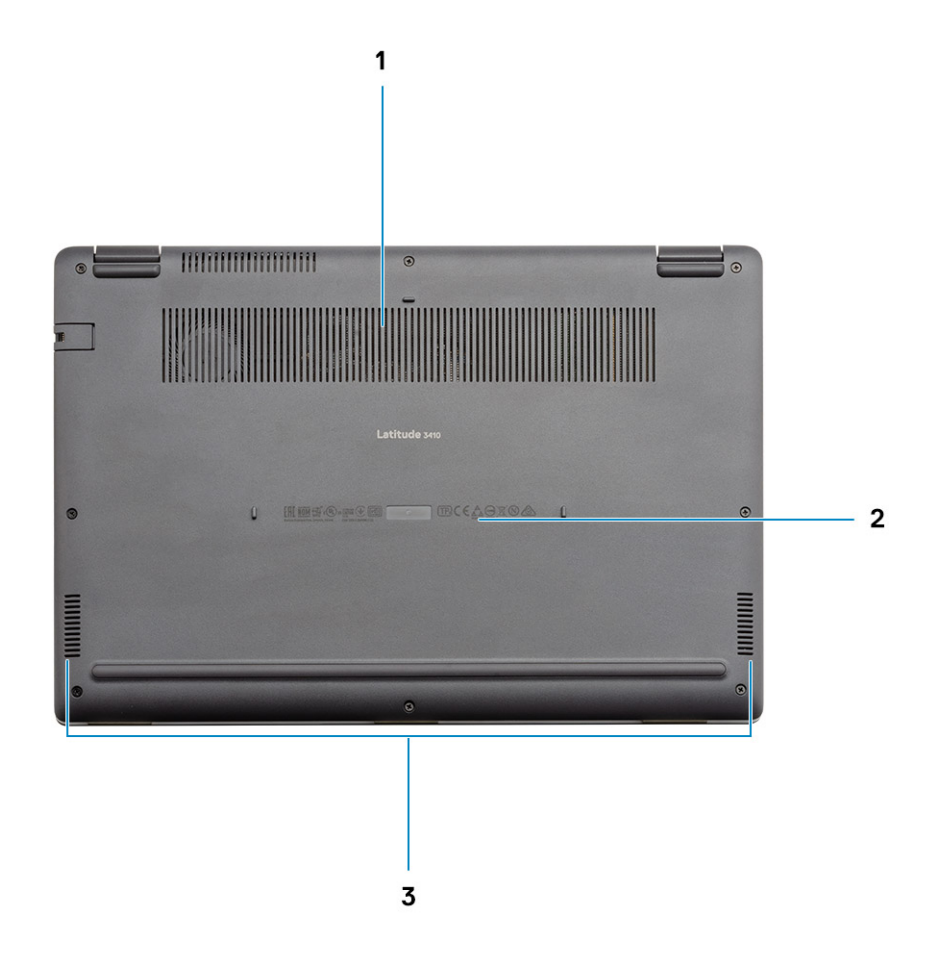

1. Presa d'aria

- 2. Posizione del codice di matricola
- 3. Altoparlanti

### **Tasti di scelta rapida della tastiera**

**N.B.:** I caratteri della tastiera possono variare a seconda della lingua di configurazione di quest'ultima. I tasti utilizzati per i collegamenti di scelta rapida restano invariati a prescindere dalla lingua.

#### **Tabella 2. Elenco dei tasti di scelta rapida**

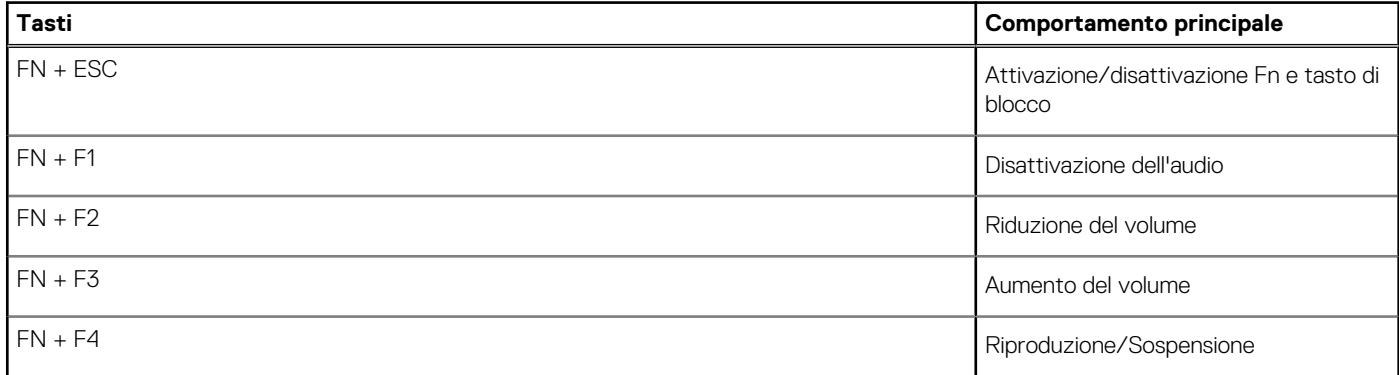

#### **Tabella 2. Elenco dei tasti di scelta rapida (continua)**

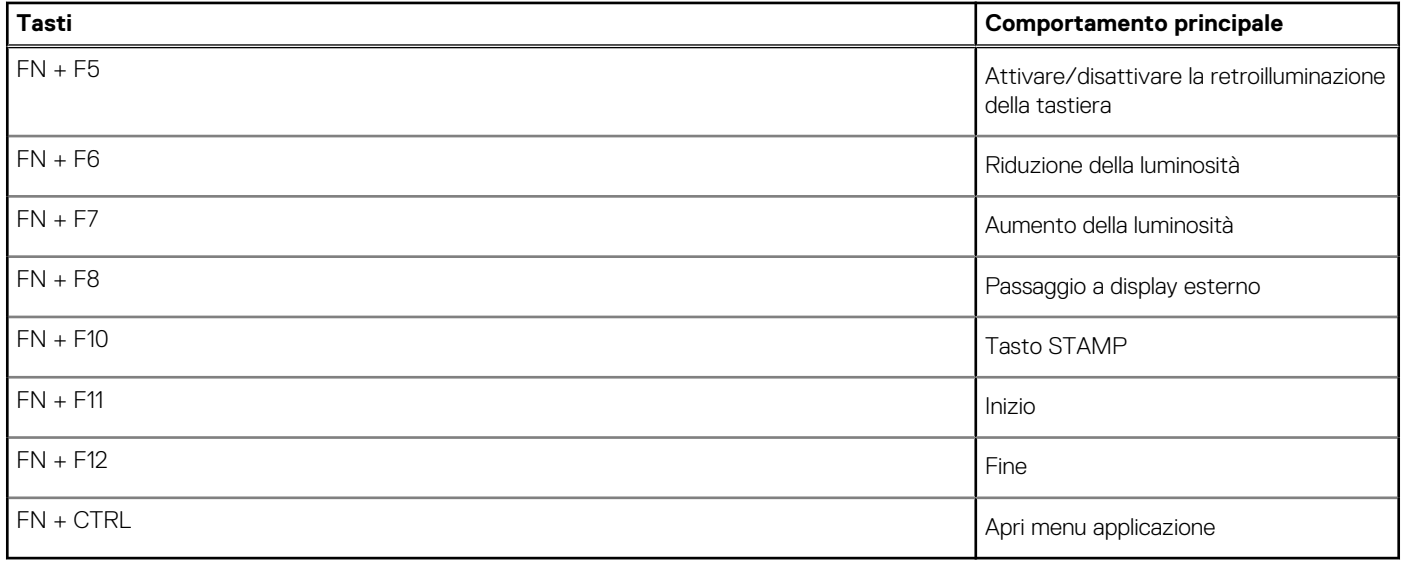

# **Specifiche tecniche**

<span id="page-12-0"></span>**(i)** N.B.: Le offerte variano da paese a paese. Le seguenti specifiche sono esclusivamente quelle richieste dalla legge per spedire il computer. Per ulteriori informazioni sulla configurazione del computer, andare su Guida e supporto tecnico sul proprio sistema operativo Windows e selezionare l'opzione che consente di visualizzare le informazioni relative al computer in uso.

#### **Argomenti:**

- **Processori**
- [Chipset](#page-13-0)
- [Sistema operativo](#page-13-0)
- **[Memoria](#page-13-0)**
- [Archiviazione](#page-13-0)
- [Grafica Intel UHD](#page-14-0)
- [Porte e connettori](#page-14-0)
- [Audio](#page-15-0)
- [Video](#page-16-0)
- [Fotocamera](#page-16-0)
- **[Comunicazioni](#page-17-0)**
- [Lettore di schede multimediali](#page-18-0)
- [Adattatore per l'alimentazione](#page-18-0)
- [Batteria](#page-18-0)
- [Dimensioni e peso](#page-19-0)
- [Schermo](#page-19-0)
- [Lettore di impronte digitali](#page-20-0)
- [Sicurezza](#page-21-0)
- [Software di sicurezza](#page-21-0)
- [Ambiente del computer](#page-21-0)

### **Processori**

#### **Tabella 3. Processori**

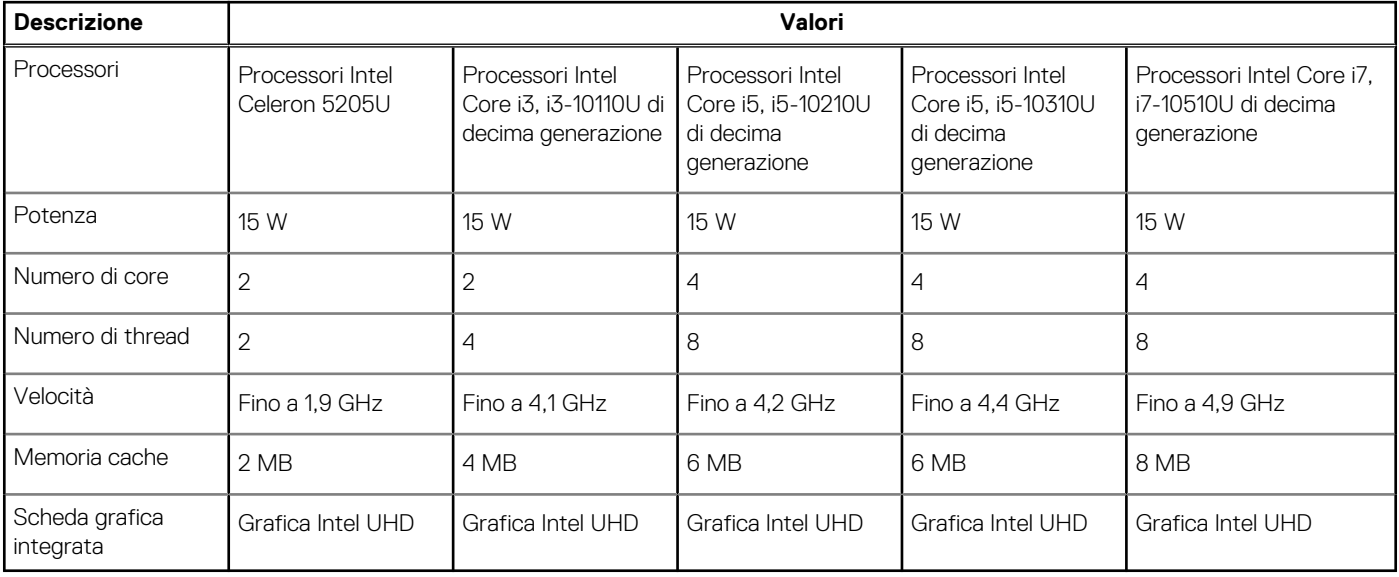

## <span id="page-13-0"></span>**Chipset**

#### **Tabella 4. Chipset**

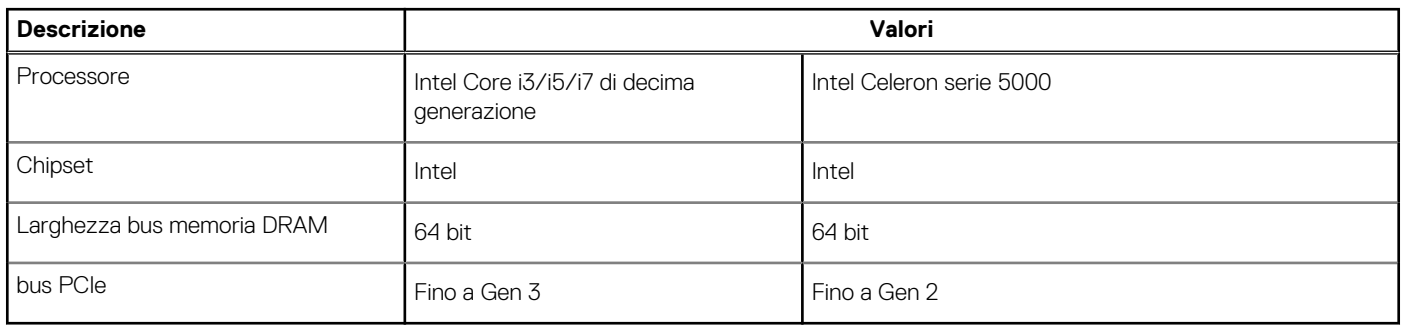

### **Sistema operativo**

- Windows 10 Professional (64 bit)
- Ubuntu 18.04
- Neokylin 7.0 (PRTS)

### **Memoria**

#### **Tabella 5. Specifiche della memoria**

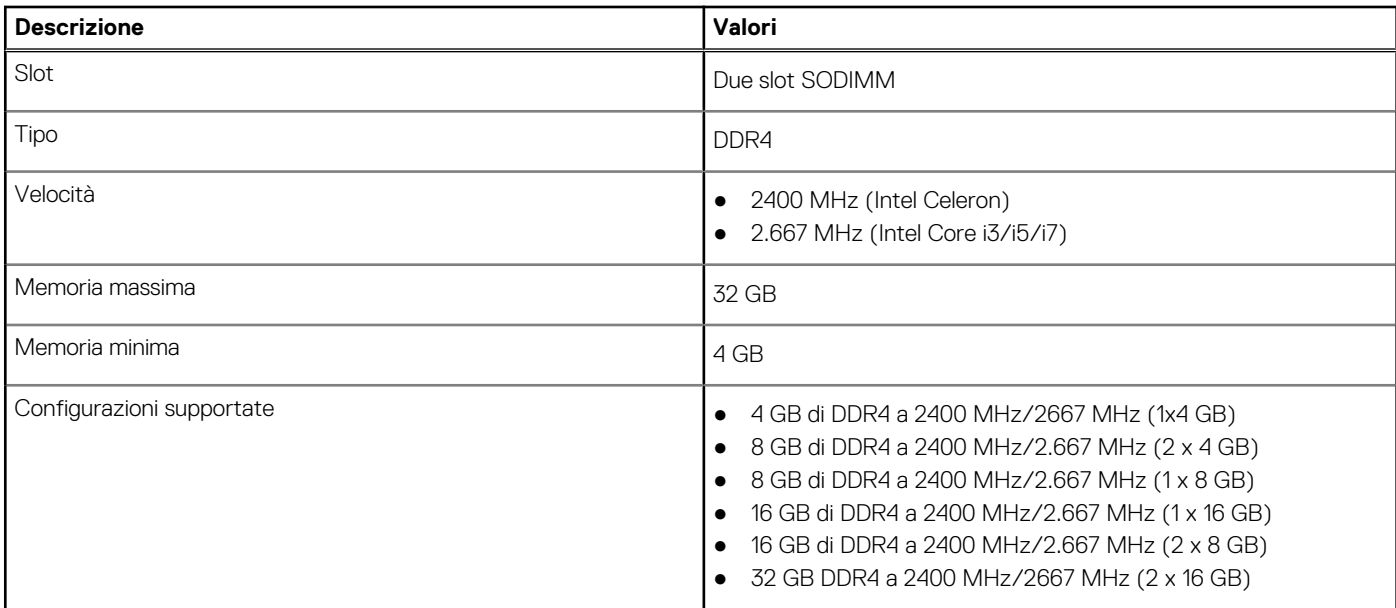

### **Archiviazione**

Il computer supporta una delle configurazioni seguenti:

- 2,5 pollici Disco rigido SATA a 5.400/7.200 rpm
- Unità SSD M.2 2230/2280

L'unità principale del computer varia con la configurazione dello storage. Per i computer:

- 2,5 pollici Disco rigido SATA a 5.400/7.200 rpm
- Unità SSD M.2 2230/2280

<span id="page-14-0"></span>**N.B.:** Il sistema configurato con batteria da 40 Wh supporterà solo le unità SSD M.2 per lo storage.

#### **Tabella 6. Specifiche di storage**

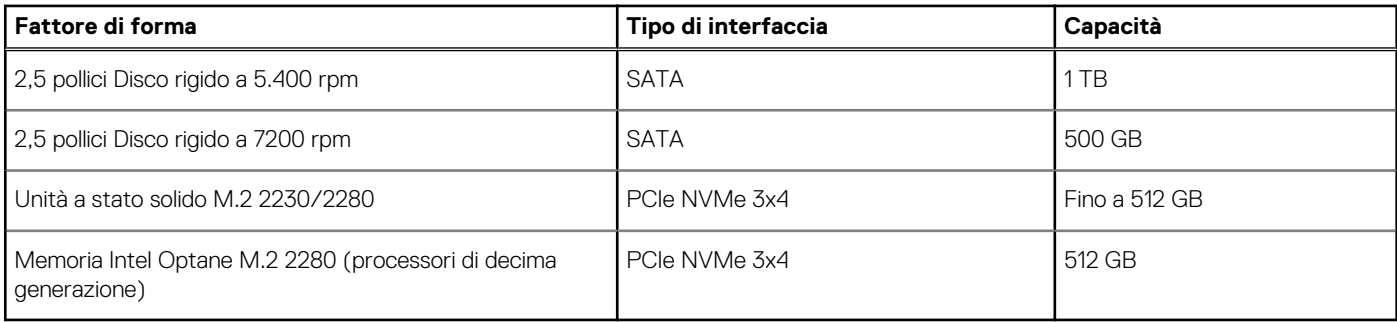

**N.B.:** I processori Intel Celeron serie 5000 supportano solo velocità PCIe Gen 2.

### **Grafica Intel UHD**

#### **Tabella 7. Specifiche della scheda grafica Intel UHD**

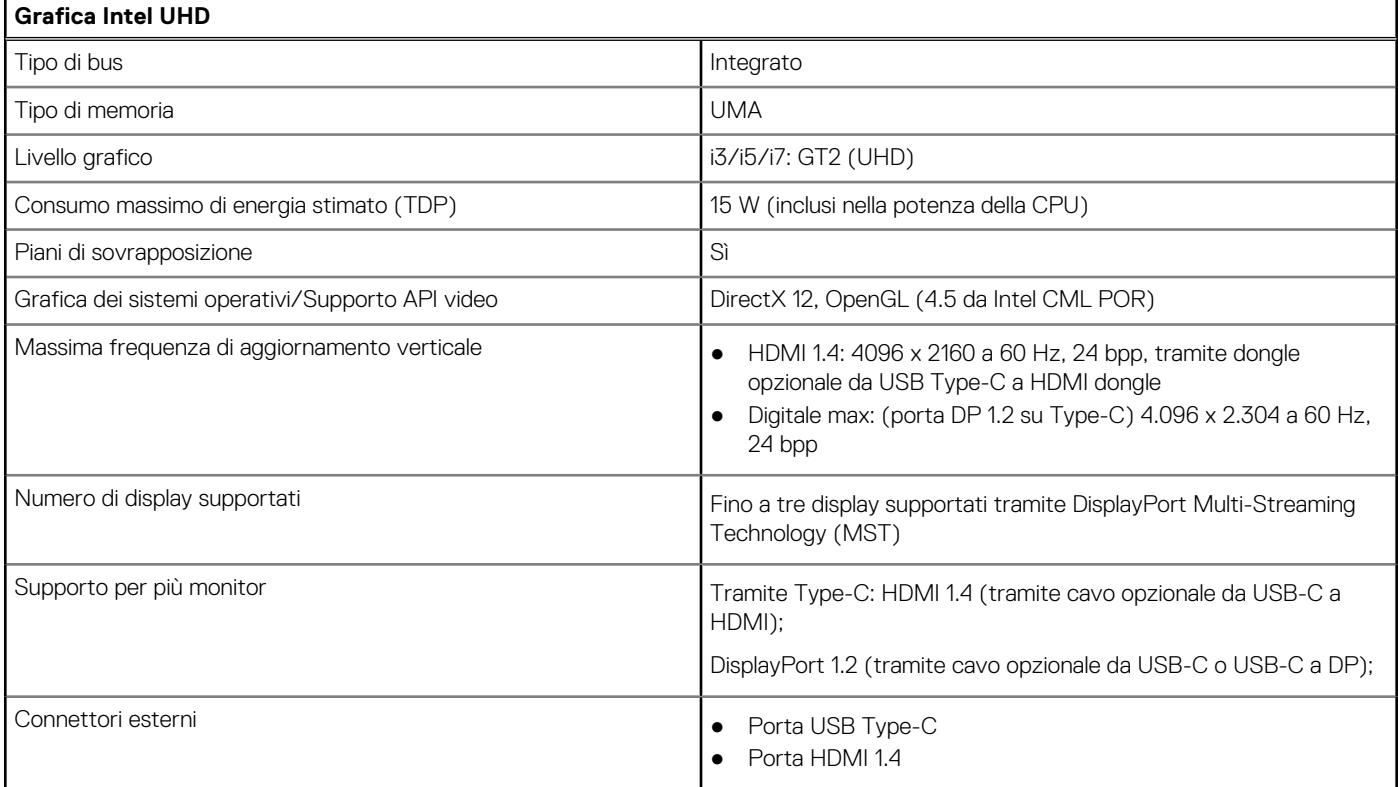

### **Porte e connettori**

#### **Tabella 8. Porte e connettori esterni**

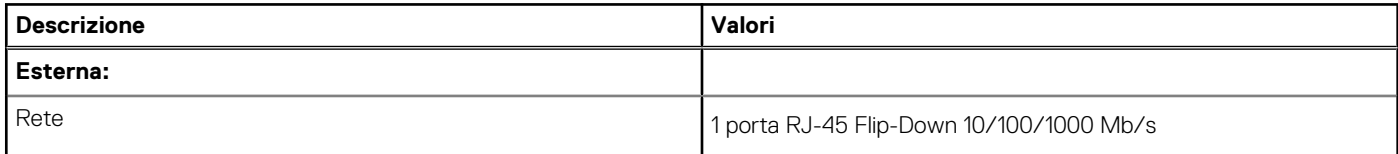

#### <span id="page-15-0"></span>**Tabella 8. Porte e connettori esterni (continua)**

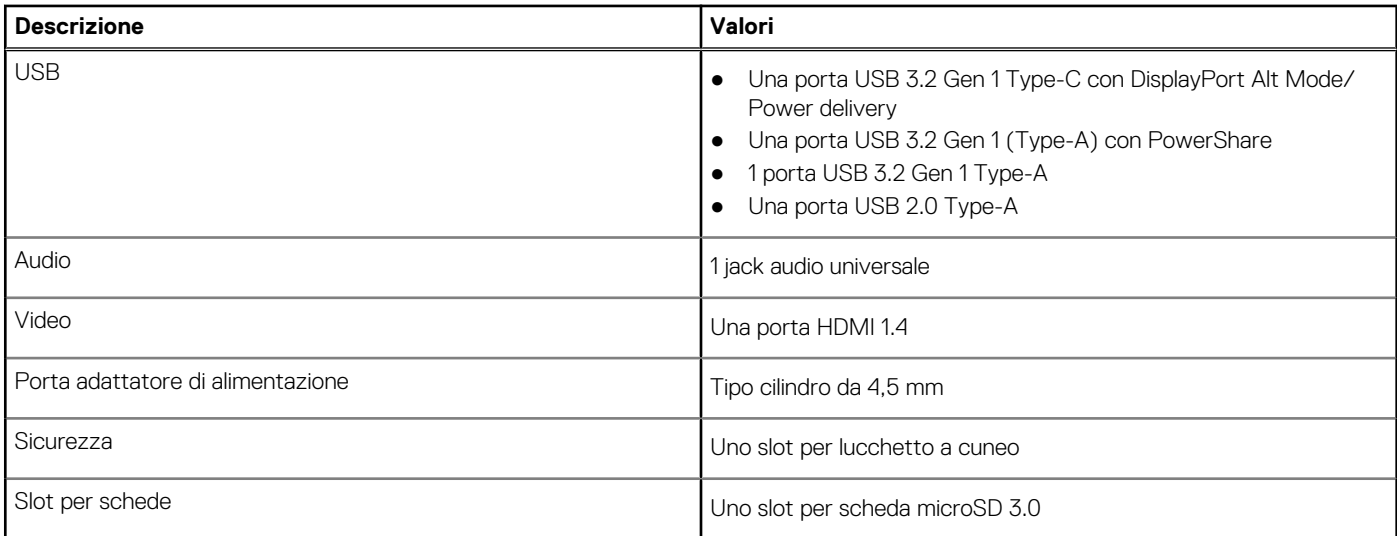

#### **Tabella 9. Porte e connettori interni**

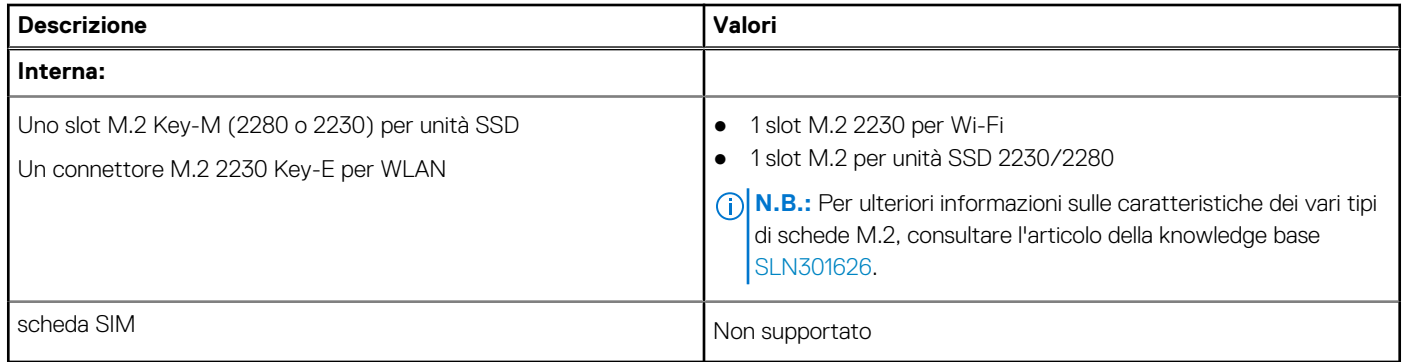

### **Audio**

#### **Tabella 10. Specifiche dell'audio**

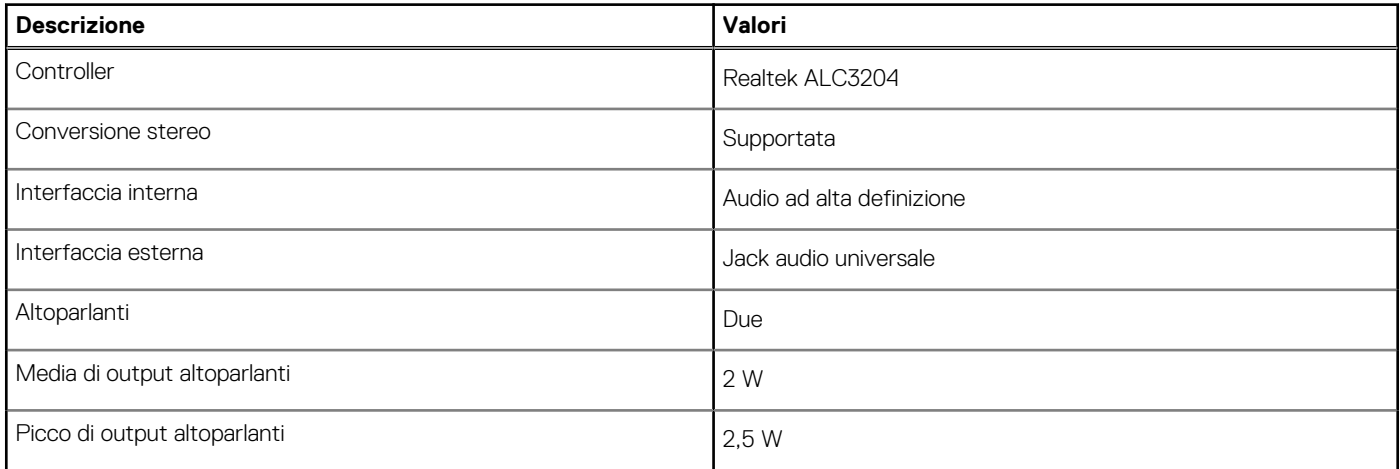

### <span id="page-16-0"></span>**Video**

#### **Tabella 11. Scheda grafica dedicata**

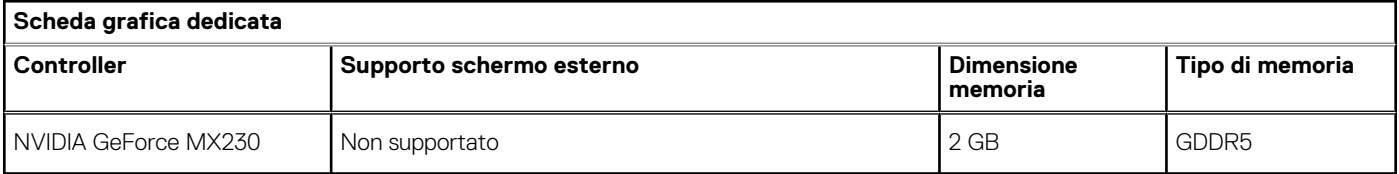

#### **Tabella 12. Specifiche della scheda grafica integrata**

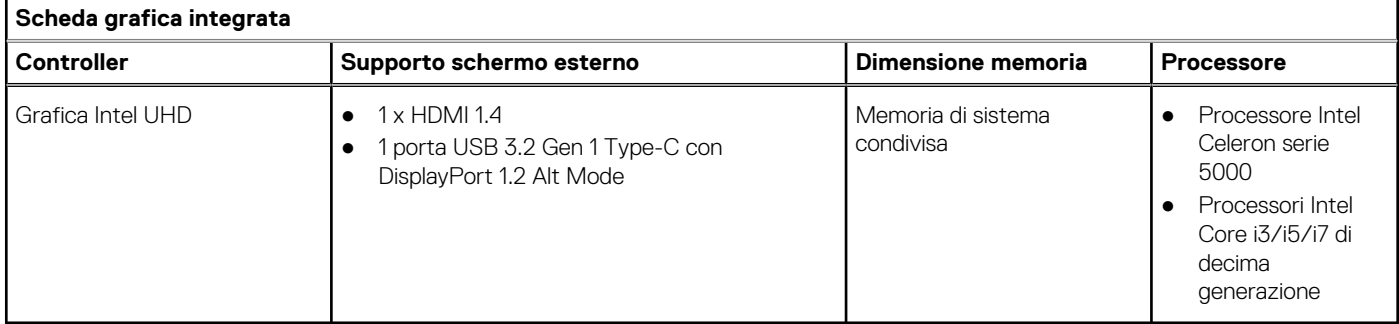

### **Fotocamera**

#### **Tabella 13. Specifiche della fotocamera**

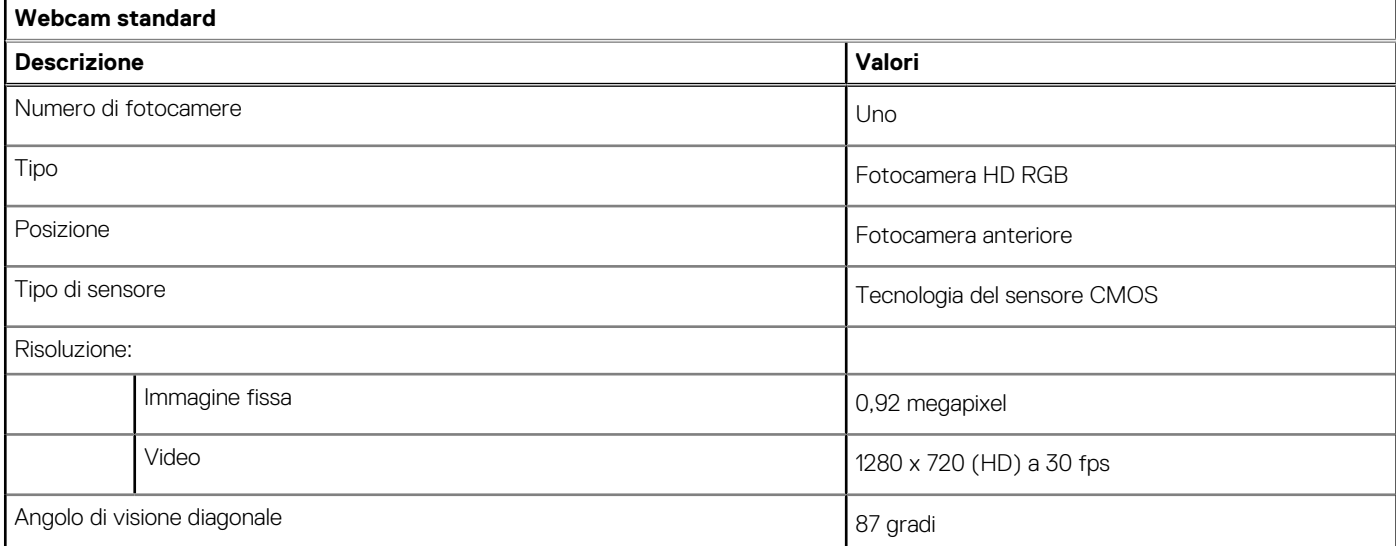

#### **Tabella 14. Specifiche webcam IR**

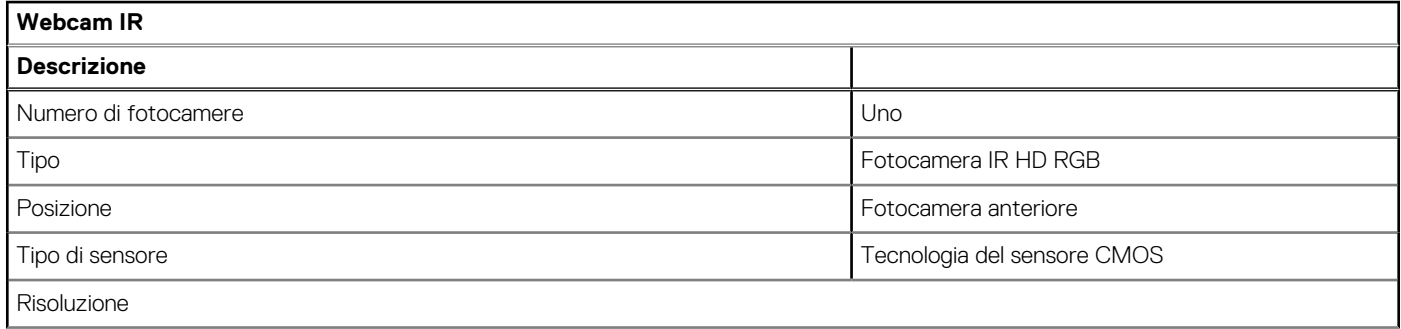

#### <span id="page-17-0"></span>**Tabella 14. Specifiche webcam IR (continua)**

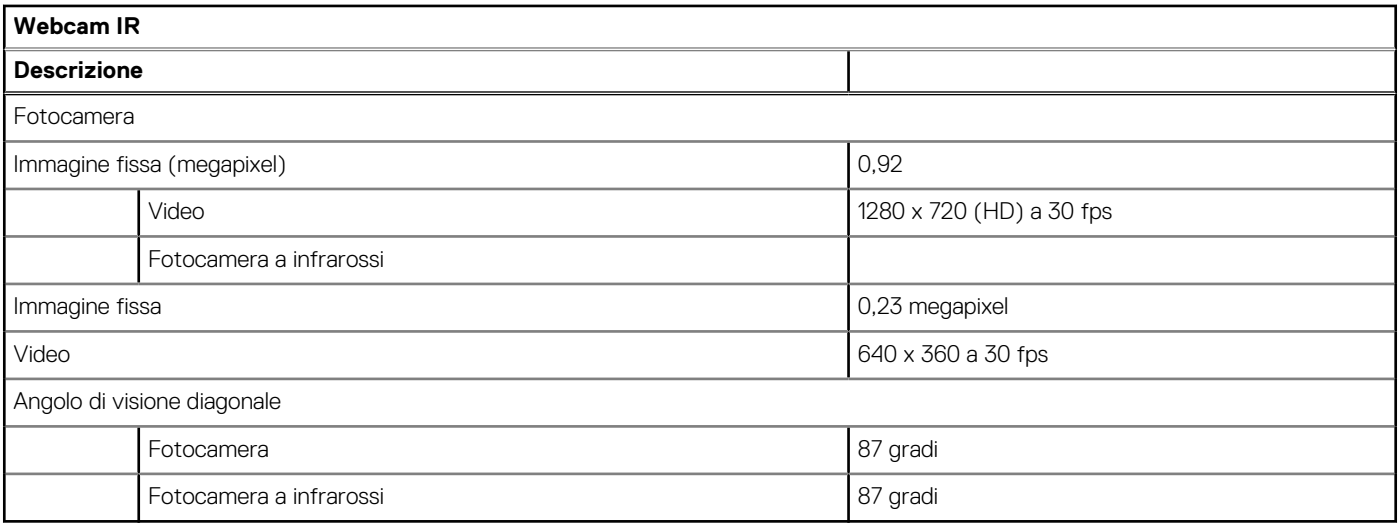

### **Comunicazioni**

### Ethernet

#### **Tabella 15. Specifiche Ethernet**

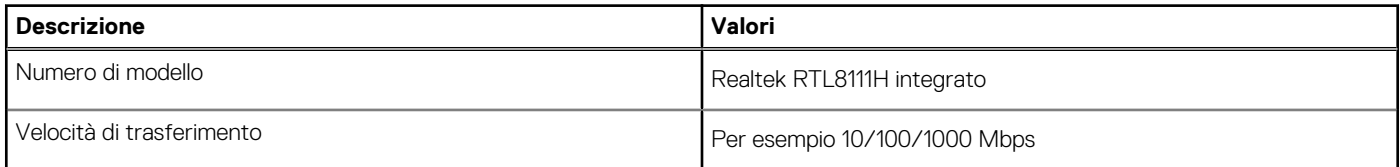

### Modulo wireless

#### **Tabella 16. Specifiche dei moduli wireless**

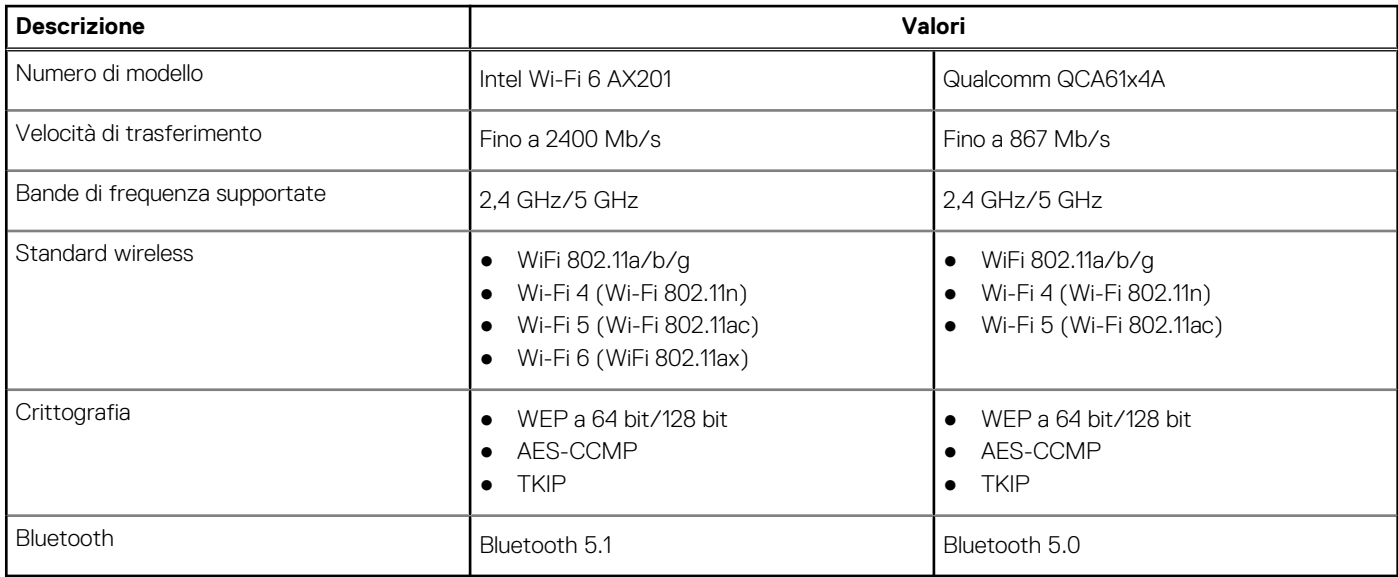

### <span id="page-18-0"></span>**Lettore di schede multimediali**

#### **Tabella 17. Specifiche del lettore di schede multimediali**

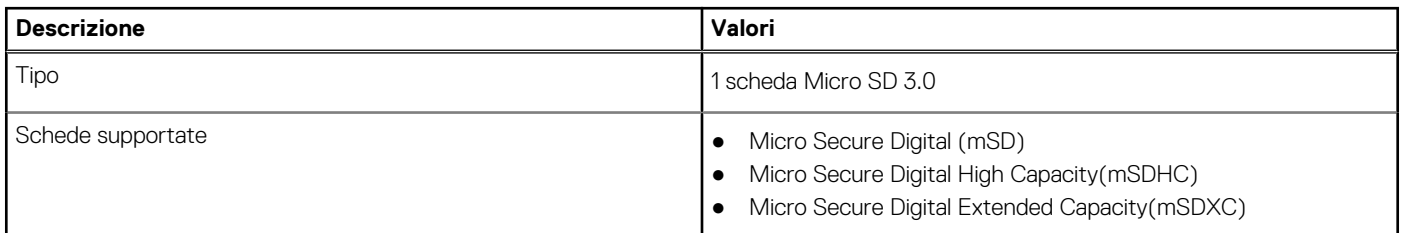

### **Adattatore per l'alimentazione**

#### **Tabella 18. Specifiche dell'adattatore per l'alimentazione**

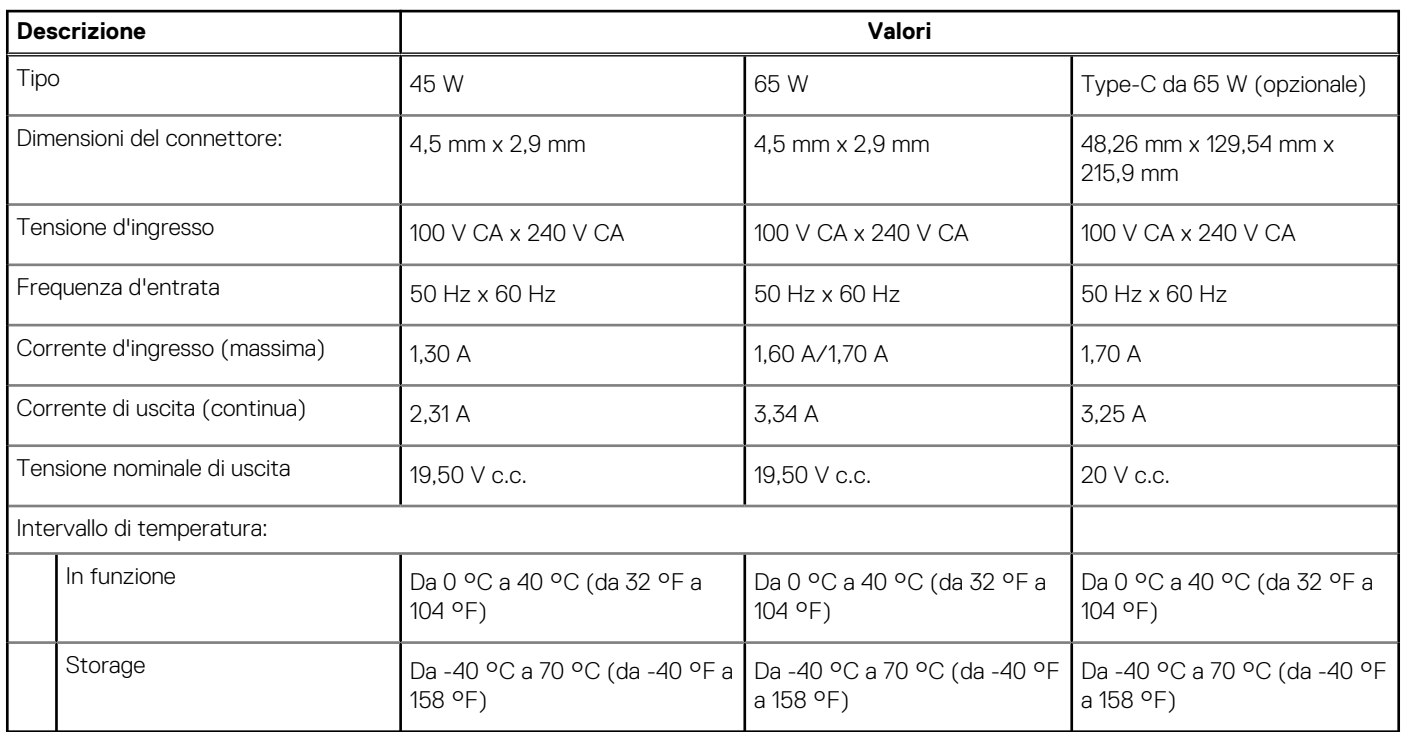

### **Batteria**

#### **Tabella 19. Specifiche della batteria**

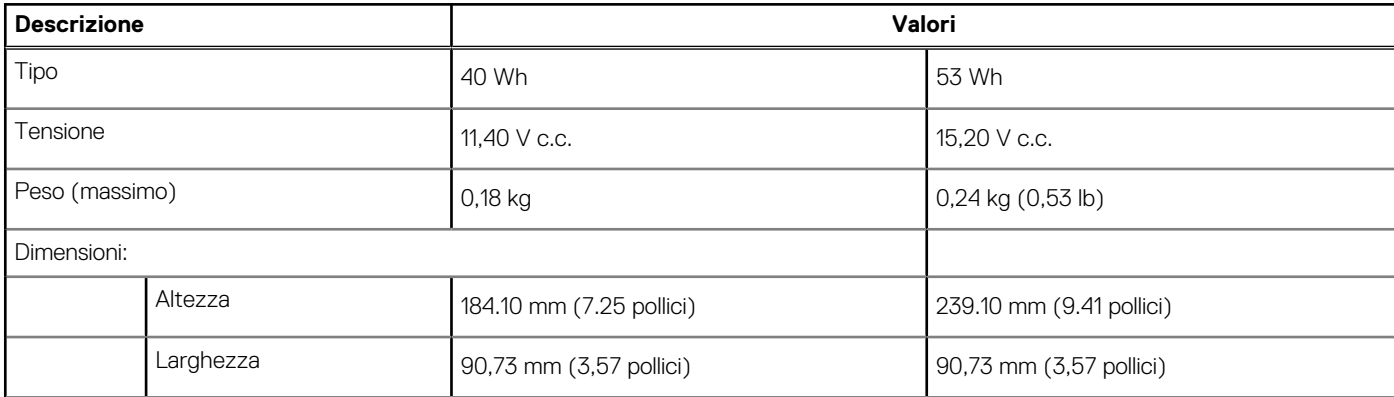

#### <span id="page-19-0"></span>**Tabella 19. Specifiche della batteria (continua)**

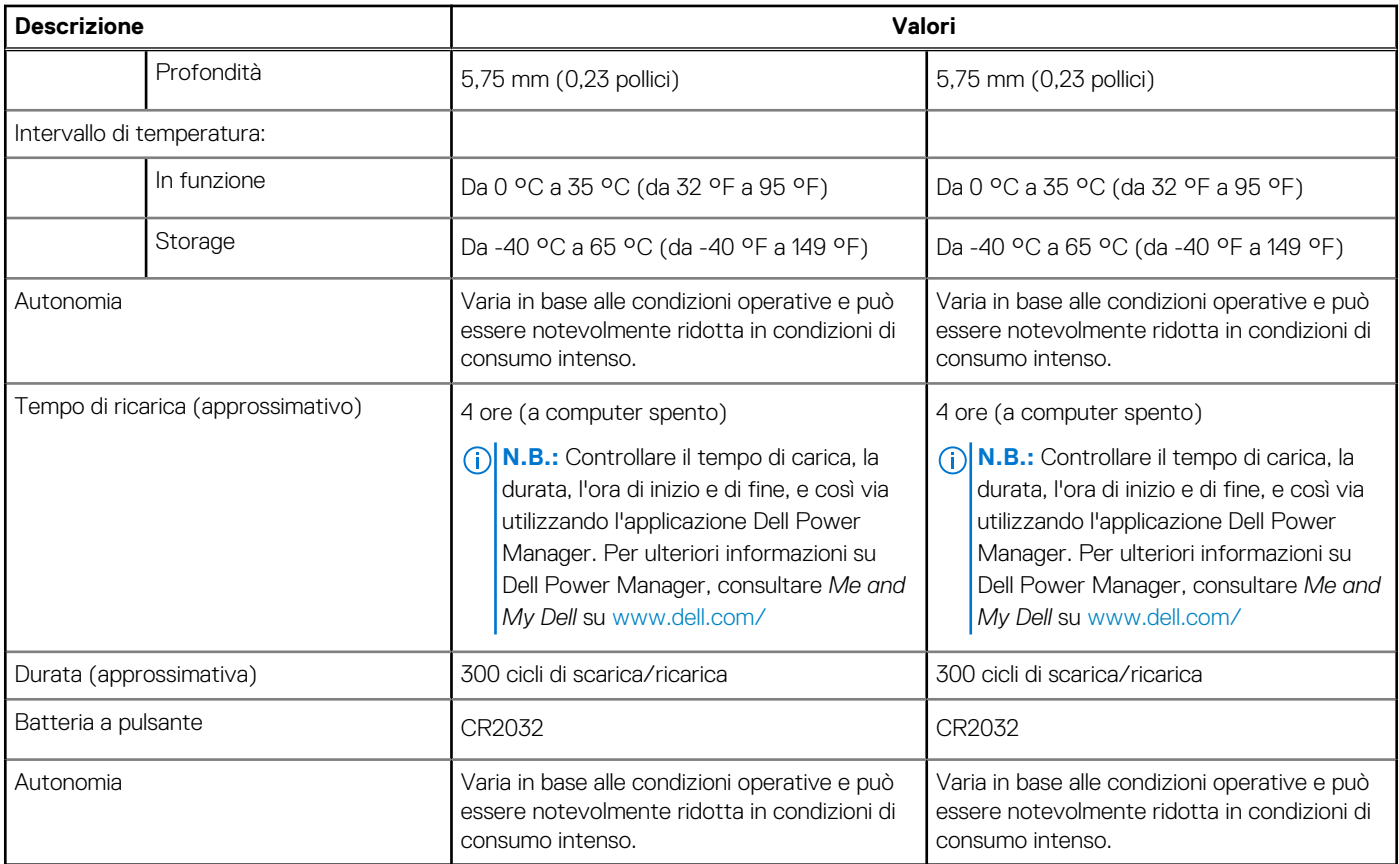

### **Dimensioni e peso**

#### **Tabella 20. Dimensioni e peso**

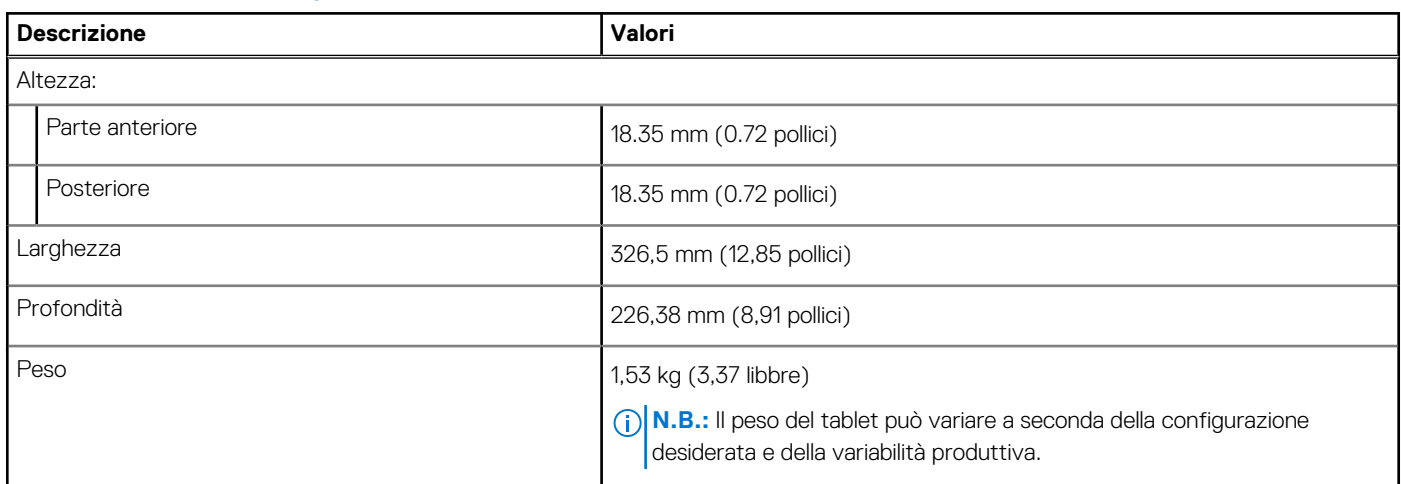

### **Schermo**

#### **Tabella 21. Specifiche dello schermo**

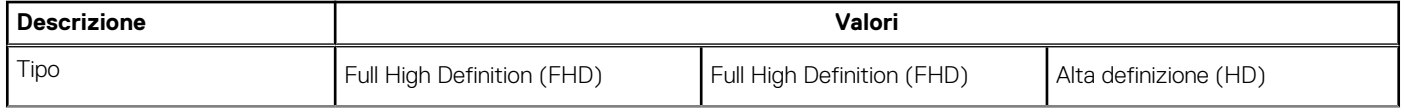

#### <span id="page-20-0"></span>**Tabella 21. Specifiche dello schermo (continua)**

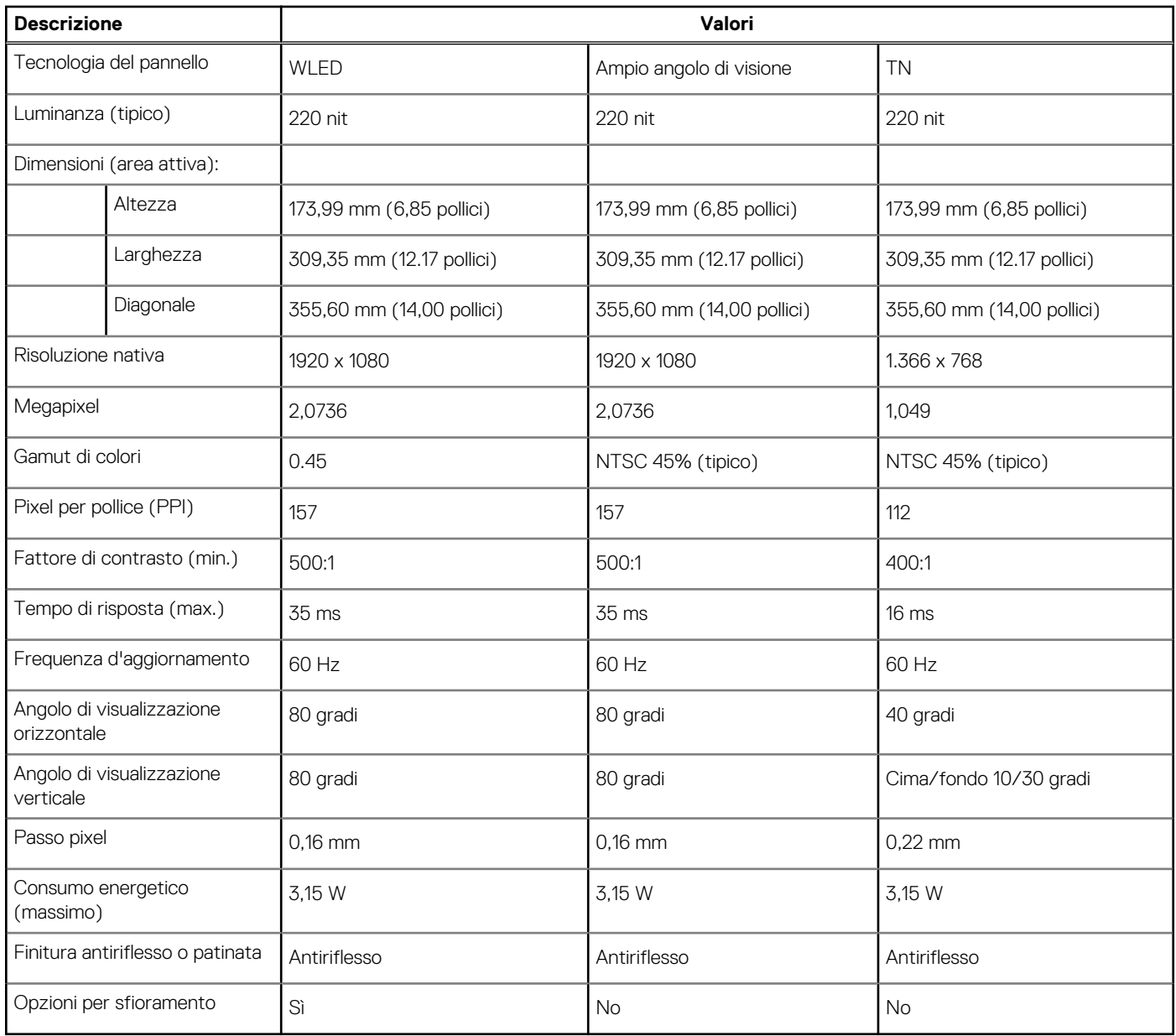

### **Lettore di impronte digitali**

#### **Tabella 22. Specifiche del lettore di impronte digitali**

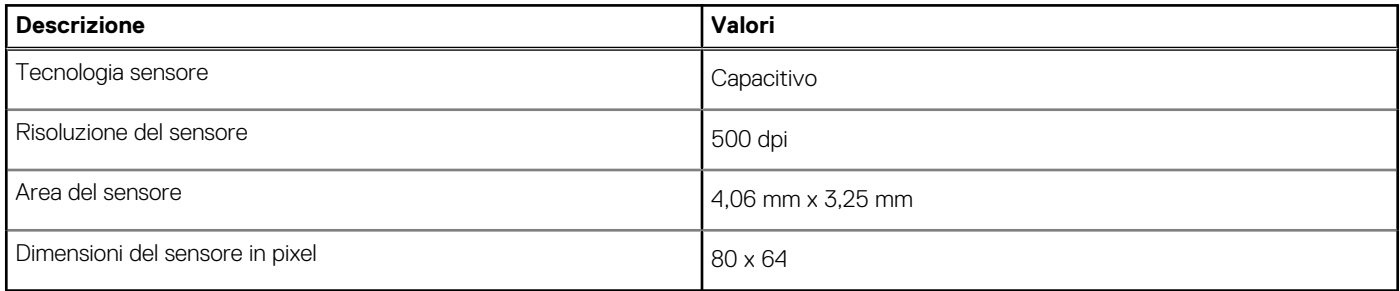

### <span id="page-21-0"></span>**Sicurezza**

#### **Tabella 23. Specifiche di sicurezza**

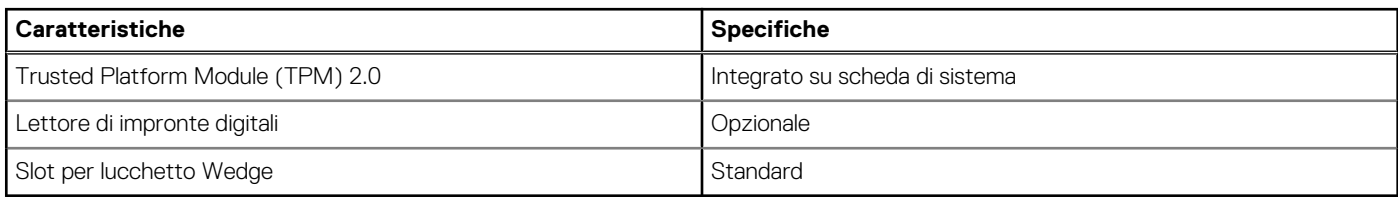

**N.B.:** I sistemi con processori Intel Celeron serie 5000 vengono forniti solo con il firmware TPM.

### **Software di sicurezza**

#### **Tabella 24. Specifiche del software di sicurezza**

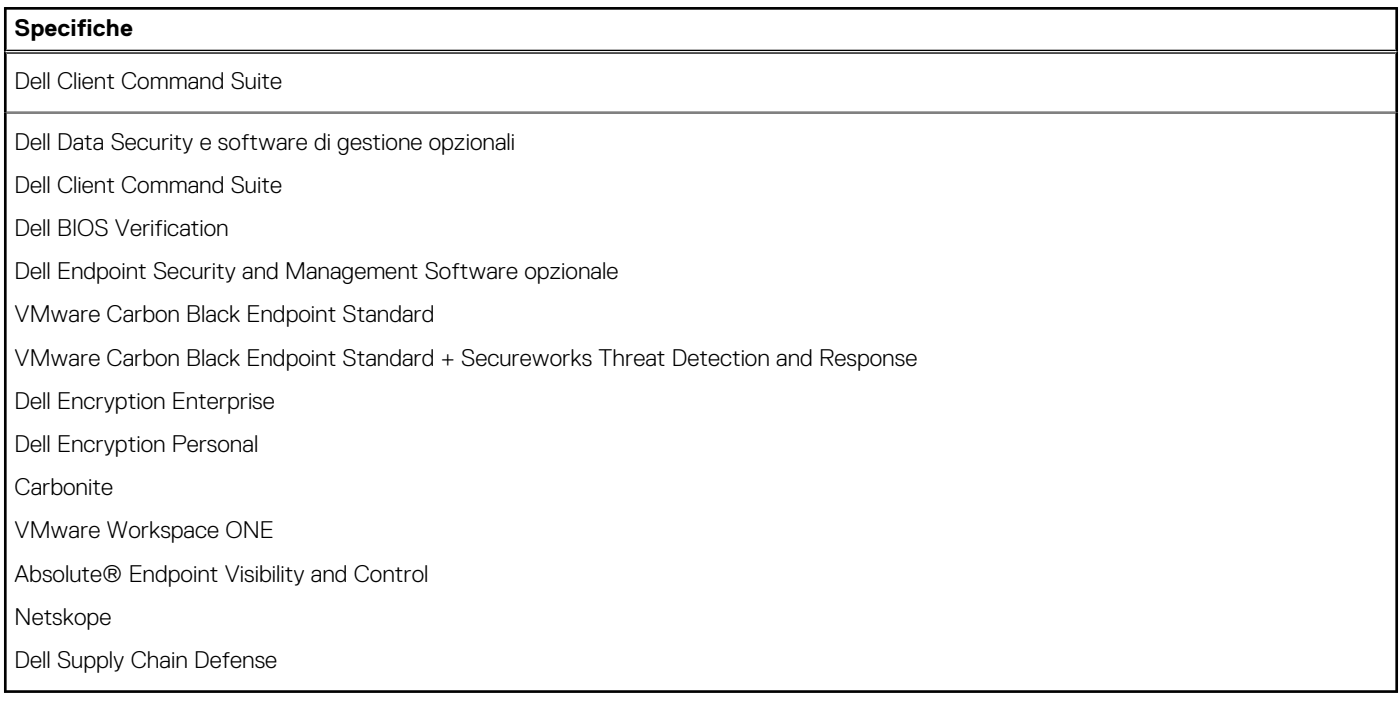

### **Ambiente del computer**

**Livello di sostanze contaminanti trasmesse per via aerea:** G1 come definito da ISA-S71.04-1985

#### **Tabella 25. Ambiente del computer**

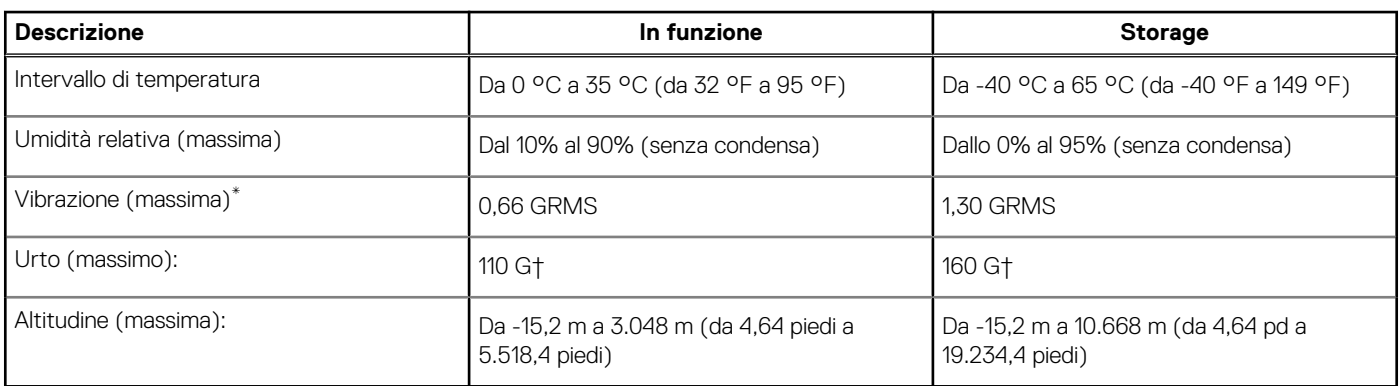

- \* Misurata utilizzando uno spettro a vibrazione casuale che simula l'ambiente dell'utente.
- † Misurato utilizzando un impulso semisinusoidale di 2 ms quando il disco rigido è in uso.

# **Software**

**5**

<span id="page-23-0"></span>Il presente capitolo descrive i sistemi operativi supportati e fornisce le relative istruzioni su come installare i driver.

#### **Argomenti:**

• Download dei driver di Windows

### **Download dei driver di Windows**

#### **Procedura**

- 1. Accendere il notebook.
- 2. Visitare il sito **Dell.com/support**.
- 3. Cliccare su **Supporto prodotto**, immettere il Numero di Servizio del notebook e fare clic su **Invia**.

**N.B.:** Se non si dispone del codice di matricola, utilizzare la funzione di rilevamento automatico o ricercare manualmente il modello del notebook.

- 4. Fare clic su **Drivers and Downloads (Driver e download)**.
- 5. Selezionare il sistema operativo installato nel notebook.
- 6. Far scorrere la pagina verso il basso e selezionare il driver da installare.
- 7. Cliccare su **Download File** per scaricare il driver per il notebook.
- 8. Al termine del download, accedere alla cartella in cui è stato salvato il file del driver.
- 9. Fare doppio clic sull'icona del file del driver e seguire le istruzioni sul display.

## **Installazione di sistema**

<span id="page-24-0"></span>**ATTENZIONE: A meno che non si sia utenti esperti, non cambiare le impostazioni nel programma di configurazione del BIOS. Alcune modifiche possono compromettere il funzionamento del computer.**

**N.B.:** Prima di modificare il programma di installazione del BIOS, annotare le informazioni sulla relativa schermata per riferimento futuro.

Utilizzare il programma di configurazione del BIOS per i seguenti scopi:

- Trovare le informazioni sull'hardware installato sul computer, come la quantità di RAM e le dimensioni del disco rigido.
- Modificare le informazioni di configurazione del sistema.
- Impostare o modificare un'opzione selezionabile dall'utente, ad esempio la password utente, il tipo di disco rigido installato, abilitare o disabilitare le periferiche di base.

#### **Argomenti:**

- Menu di avvio
- [Tasti di navigazione](#page-25-0)
- **[Panoramica](#page-25-0)**
- **[Boot Configuration](#page-27-0)**
- [Dispositivi integrati](#page-28-0)
- **[Storage](#page-29-0)**
- **[Connessione](#page-30-0)**
- [Alimentazione](#page-30-0)
- **[Sicurezza](#page-31-0)**
- [Password](#page-33-0)
- [Ripristino aggiornamento](#page-34-0)
- [System Management](#page-34-0)
- **[Tastiera](#page-35-0)**
- [Comportamento di preavvio](#page-36-0)
- [Virtualizzazione](#page-37-0)
- **[Prestazioni](#page-38-0)**
- [Log di sistema](#page-39-0)
- [Aggiornamento del BIOS in Windows](#page-39-0)
- [Password di sistema e password di installazione](#page-41-0)

### **Menu di avvio**

Premere il tasto <F12> quando viene visualizzato il logo Dell per aprire il menu di avvio singolo con l'elenco delle periferiche di avvio valide per il sistema. Questo menu include anche le opzioni di diagnostica e configurazione del BIOS. I dispositivi elencati nel menu di avvio variano in base ai dispositivi di avvio presenti sul sistema. Questo menu è utile per eseguire l'avvio da un determinato dispositivo o per attivare la diagnostica del sistema. L'uso del menu di avvio non causa variazioni nell'ordine di avvio memorizzato nel BIOS.

#### **Tabella 26. Opzioni di avvio UEFI**

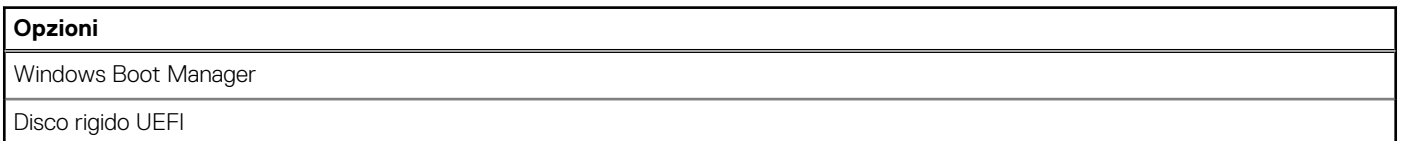

#### <span id="page-25-0"></span>**Tabella 27. Altre opzioni**

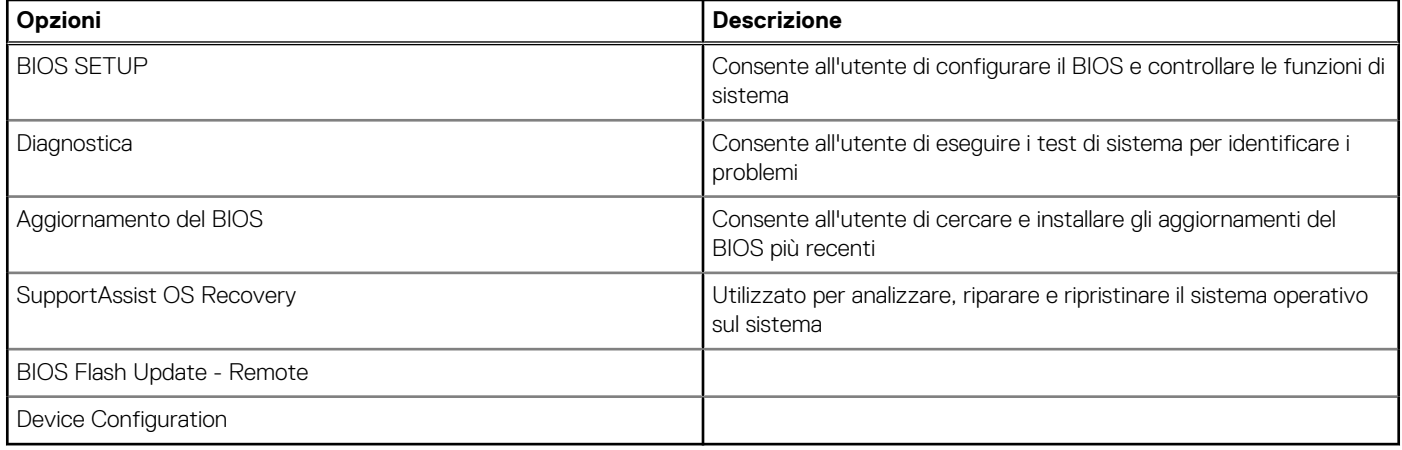

### **Tasti di navigazione**

**N.B.:** Per la maggior parte delle opzioni di configurazione del sistema, le modifiche effettuate sono registrate ma non hanno effetto fino al riavvio del computer.

![](_page_25_Picture_187.jpeg)

### **Panoramica**

Questa sezione fornisce le specifiche hardware per il sistema e non contiene impostazioni modificabili.

#### **Tabella 28. Pagina Panoramica del BIOS**

![](_page_25_Picture_188.jpeg)

#### **Tabella 28. Pagina Panoramica del BIOS (continua)**

![](_page_26_Picture_227.jpeg)

#### <span id="page-27-0"></span>**Tabella 28. Pagina Panoramica del BIOS (continua)**

![](_page_27_Picture_186.jpeg)

## **Boot Configuration**

Questa sezione fornisce i dettagli e le impostazioni relative alla configurazione di avvio.

#### **Tabella 29. Boot Configuration:**

![](_page_27_Picture_187.jpeg)

#### <span id="page-28-0"></span>**Tabella 29. Boot Configuration: (continua)**

![](_page_28_Picture_180.jpeg)

## **Dispositivi integrati**

Questa sezione fornisce informazioni e dettagli sui dispositivi integrati.

#### **Tabella 30. Dispositivi integrati**

![](_page_28_Picture_181.jpeg)

#### <span id="page-29-0"></span>**Tabella 30. Dispositivi integrati (continua)**

![](_page_29_Picture_178.jpeg)

### **Storage**

Questa sezione fornisce i dettagli e le impostazioni dello storage.

#### **Tabella 31. Storage**

![](_page_29_Picture_179.jpeg)

### <span id="page-30-0"></span>**Connessione**

Questa sezione fornisce i dettagli e le impostazioni della connessione.

#### **Tabella 32. Connessione**

![](_page_30_Picture_186.jpeg)

## **Alimentazione**

Questa sezione fornisce i dettagli e le impostazioni di alimentazione.

#### **Tabella 33. Alimentazione**

![](_page_30_Picture_187.jpeg)

#### <span id="page-31-0"></span>**Tabella 33. Alimentazione (continua)**

![](_page_31_Picture_189.jpeg)

### **Sicurezza**

Questa sezione fornisce i dettagli e le impostazioni relative alla sicurezza.

#### **Tabella 34. Sicurezza**

![](_page_31_Picture_190.jpeg)

#### **Tabella 34. Sicurezza (continua)**

![](_page_32_Picture_191.jpeg)

### <span id="page-33-0"></span>**Password**

Questa sezione fornisce informazioni dettagliate sulle impostazioni delle password.

#### **Tabella 35. Password**

![](_page_33_Picture_166.jpeg)

## <span id="page-34-0"></span>**Ripristino aggiornamento**

Questa sezione fornisce informazioni dettagliate sulle impostazioni di Ripristino aggiornamento.

#### **Tabella 36. Ripristino aggiornamento**

![](_page_34_Picture_165.jpeg)

### **System Management**

Questa sezione fornisce le impostazioni di gestione del sistema.

#### **Tabella 37. System Management**

![](_page_34_Picture_166.jpeg)

#### <span id="page-35-0"></span>**Tabella 37. System Management (continua)**

![](_page_35_Picture_173.jpeg)

### **Tastiera**

Questa sezione fornisce le impostazioni della tastiera.

#### **Tabella 38. Tastiera**

![](_page_35_Picture_174.jpeg)

#### <span id="page-36-0"></span>**Tabella 38. Tastiera (continua)**

![](_page_36_Picture_200.jpeg)

### **Comportamento di preavvio**

Questa sezione fornisce dettagli e impostazioni sul comportamento di pre-avvio.

#### **Tabella 39. Comportamento di preavvio**

![](_page_36_Picture_201.jpeg)

#### <span id="page-37-0"></span>**Tabella 39. Comportamento di preavvio (continua)**

![](_page_37_Picture_170.jpeg)

## **Virtualizzazione**

Questa sezione fornisce informazioni dettagliate sulle impostazioni di virtualizzazione.

#### **Tabella 40. Virtualizzazione**

![](_page_37_Picture_171.jpeg)

#### <span id="page-38-0"></span>**Tabella 40. Virtualizzazione (continua)**

![](_page_38_Picture_183.jpeg)

### **Prestazioni**

Questa sezione fornisce le impostazioni delle prestazioni.

#### **Tabella 41. Prestazioni**

![](_page_38_Picture_184.jpeg)

## <span id="page-39-0"></span>**Log di sistema**

Questa sezione contiene i regsitri eventi termici, di alimentazione e del BIOS.

#### **Tabella 42. Log di sistema**

![](_page_39_Picture_222.jpeg)

### **Aggiornamento del BIOS in Windows**

#### **Prerequisiti**

Si raccomanda di aggiornare il BIOS (configurazione del sistema) durante la sostituzione della scheda di sistema o se è disponibile un aggiornamento. Per i notebook, assicurarsi che la batteria del computer sia completamente carica e collegata a una presa di alimentazione prima di avviare l'aggiornamento del BIOS.

#### **Informazioni su questa attività**

**N.B.:** Se è abilitato BitLocker, sarà necessario sospenderlo prima di aggiornare il BIOS di sistema e quindi riabilitarlo ad aggiornamento completato.

#### **Procedura**

- 1. Riavviare il computer.
- 2. Visitare il sito **Dell.com/support**.
	- Inserire il **codice di matricola** oppure il **codice di servizio rapido** e cliccare su **Submit (Invia)**.
	- Fare clic su **Detect Product (Rileva prodotto)** e seguire le istruzioni visualizzate.
- 3. Se non si riesce a individuare il codice di matricola, fare clic su **Choose from all products (Scegli fra tutti i prodotti)**.
- 4. Selezionare la categoria **Products** (Prodotti) dall'elenco.

**N.B.:** Scegliere la categoria appropriata per raggiungere la pagina del prodotto.

- 5. Selezionare il modello del computer per visualizzare la pagina di **Supporto del prodotto**.
- 6. Fare clic su **Get drivers** (Ottieni driver) e quindi su **Drivers and Downloads** (Driver e download). Viene visualizzata la sezione Drivers and Downloads (Driver e download).
- 7. Fare clic su **Find it myself** (Ricerca in autonomia).
- 8. Fare clic su **BIOS** per visualizzare le versioni del BIOS.
- 9. Identificare l'ultimo file del BIOS e fare clic su **Download** (Scarica).
- 10. Selezionare la modalità di download desiderata in **Selezionare la modalità di download desiderata** nella finestra di seguito, quindi fare clic su **Download file (Scarica file)**.

Viene visualizzata la finestra **File Download (Scarica file)**.

- <span id="page-40-0"></span>11. Fare clic su **Save (Salva)** per salvare il file sul computer.
- 12. Fare clic su **Run (Esegui)** per installare le impostazioni del BIOS aggiornate sul computer. Seguire le istruzioni sulla schermata.

### **Aggiornamento del BIOS su sistemi con BitLocker abilitato**

**ATTENZIONE: Se BitLocker non è sospeso prima di aggiornare il BIOS, al successivo riavvio il sistema non riconoscerà il tasto BitLocker. Verrà richiesto di immettere la chiave di ripristino per proseguire e il sistema lo richiederà a ogni riavvio. Se la chiave di ripristino non è nota, ciò potrebbe causare una perdita di dati o una reinstallazione non necessaria del sistema operativo. Per ulteriori informazioni su questo argomento, consultare l'articolo della knowledge base: [Aggiornamento del BIOS sui sistemi Dell con BitLocker abilitato](https://www.dell.com/support/article/us/en/04/sln153694/updating-the-bios-on-dell-systems-with-bitlocker-enabled?lang=en)**

### **Aggiornamento del BIOS di sistema utilizzando un'unità di memoria flash USB**

#### **Informazioni su questa attività**

Se il sistema non può avviare Windows, ma è comunque necessario aggiornare il BIOS, scaricare il file del BIOS da un altro sistema e salvarlo in un'unità flash USB avviabile.

**N.B.:** Sarà necessario utilizzare un'unità flash USB avviabile. Consultare il seguente articolo per ulteriori dettagli [su come creare](https://www.dell.com/support/article/us/en/19/sln143196/how-to-create-a-bootable-usb-flash-drive-using-dell-diagnostic-deployment-package-dddp?lang=en) [un'unità flash USB avviabile tramite Dell Diagnostic Deployment Package \(DDDP\)](https://www.dell.com/support/article/us/en/19/sln143196/how-to-create-a-bootable-usb-flash-drive-using-dell-diagnostic-deployment-package-dddp?lang=en)

#### **Procedura**

- 1. Scaricare il file .EXE di aggiornamento del BIOS su un altro sistemo.
- 2. Copiare il file, ad esempio O9010A12.exe, sull'unità flash USB avviabile.
- 3. Inserire l'unità flash USB nel sistema con il BIOS da aggiornare.
- 4. Riavviare il sistema e premere F12 quando viene visualizzato il logo Dell iniziale per visualizzare il menu di avvio temporaneo.
- 5. Utilizzando i tasti freccia, selezionare **USB Storage Device** e fare clic su **Enter**.
- 6. Il sistema si avvierà e mostrerà un dialogo C:\>.
- 7. Eseguire il file digitando il nome del file completo, ad esempio O9010A12.exe, quindi premere **Enter**.
- 8. Verrà caricata l'utilità di aggiornamento del BIOS. Seguire le istruzioni mostrate.

![](_page_40_Picture_17.jpeg)

**Figura 1. Schermata di aggiornamento del BIOS in DOS**

### <span id="page-41-0"></span>**Password di sistema e password di installazione**

#### **Tabella 43. Password di sistema e password di installazione**

![](_page_41_Picture_191.jpeg)

È possibile creare una password del sistema e una password della configurazione per proteggere il computer.

**ATTENZIONE: Le funzionalità della password forniscono un livello di sicurezza di base per i dati sul computer.**

**ATTENZIONE: Chiunque può accedere ai dati memorizzati sul computer se non è bloccato o se lasciato incustodito.**

**N.B.:** L'opzione della password di sistema e configurazione è disattivata.

### **Assegnazione di una password di configurazione del sistema.**

#### **Prerequisiti**

È possibile assegnare una nuova **Password di sistema o amministratore** solo se lo stato è **Non impostato**.

#### **Informazioni su questa attività**

Per entrare nell'installazione del sistema, premere F2 immediatamente dopo l'accensione o il riavvio.

#### **Procedura**

- 1. Nella schermata **System BIOS** o **System Setup**, selezionare **Security** e premere Invio. La schermata **Security (Protezione)** viene visualizzata.
- 2. Selezionare **System Password (Password di sistema) o Admin Password (Password amministratore)** e creare una password nel campo **Enter the new password (Immettere la nuova password)**.

Utilizzare le seguenti linee guida per assegnare la password del sistema:

- Una password può contenere fino a 32 caratteri.
- La password può contenere numeri tra 0 e 9.
- Sono consentite solo lettere minuscole, lettere maiuscole non sono consentite.
- Sono consentiti solo i seguenti caratteri speciali: spazio, ("), (+), (,), (-), (.), (/), ((), ((), (\), (]), (`).
- 3. Digitare la password di sistema inserita in precedenza nel campo **Confirm new password (Conferma nuova password)** e fare clic su **OK**.
- 4. Premere Esc e un messaggio richiede di salvare le modifiche.
- 5. Premere Y per salvare le modifiche. Il computer si riavvia.

### **Eliminazione o modifica di una password di installazione e di sistema esistente**

#### **Prerequisiti**

Assicurarsi che **Password Status** sia sbloccato (nella configurazione del sistema) prima di tentare di eliminare o modificare la password del sistema esistente e/o la password di configurazione. Non è possibile eliminare o modificare una password di installazione e di sistema esistente se **Password Status** è impostato su Locked.

#### **Informazioni su questa attività**

Per entrare nell'installazione del sistema, premere F2 immediatamente dopo l'accensione o il riavvio.

#### **Procedura**

- 1. Nellla schermata **System BIOS** o **System Setup**, selezionare **System Security** e premere **Invio**. La schermata **System Security (Protezione del sistema)** viene mostrata.
- 2. Nella schermata **System Security (Protezione del sistema)**, verificare che **Password Status (Sato password)** sia **Unlocked (Sbloccato)**.
- 3. Selezionare **System Password**, alterare o eliminare la password del sistema esistente e premere **Invio** o Tab.
- 4. Selezionare **System Password**, alterare o eliminare la password dell'installazione esistente e premere **Invio** o Tab.

**N.B.:** Se vengono modificate la password del sistema e/o della configurazione, reinserire la nuova password quando richiesto. Se vengono eliminate la password del sistema e/o la password della configurazione, confermare l'eliminazione quando richiesto.

- 5. Premere Esc e un messaggio richiede di salvare le modifiche.
- 6. Premere Y per salvare le modifiche e uscire dall'installazione del sistema. Il computer si riavvierà.

## **Come ottenere assistenza**

#### <span id="page-43-0"></span>**Argomenti:**

• Come contattare Dell

### **Come contattare Dell**

#### **Prerequisiti**

**(i)** N.B.: Se non si dispone di una connessione Internet attiva, è possibile trovare i recapiti sulla fattura di acquisto, sulla distinta di imballaggio, sulla fattura o sul catalogo dei prodotti Dell.

#### **Informazioni su questa attività**

Dell offre diverse opzioni di servizio e assistenza telefonica e online. La disponibilità varia per paese e prodotto, e alcuni servizi potrebbero non essere disponibili nella vostra zona. Per contattare Dell per problemi relativi alla vendita, all'assistenza tecnica o all'assistenza clienti:

#### **Procedura**

- 1. Accedere all'indirizzo Web **Dell.com/support**.
- 2. Selezionare la categoria di assistenza.
- 3. Verificare il proprio Paese nel menu a discesa **Scegli un Paese** nella parte inferiore della pagina.
- 4. Selezionare l'appropriato collegamento al servizio o all'assistenza in funzione delle specifiche esigenze.